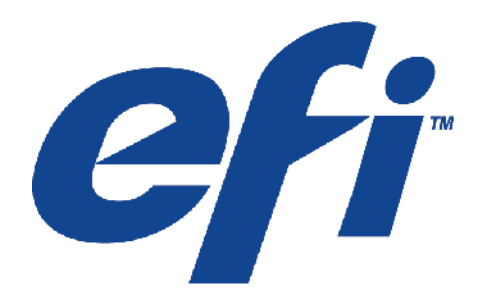

## **РУКОВОДСТВО ПОЛЬЗОВАТЕЛЯ Серия QS**

**Применение и обслуживание вашего принтера VUTEk** 

**Номер документа D9088-A-US Ревизия А Сентябрь 2006**  Авторское право © 2003-2006 корпорация Электроника Для Изображения (EFI). Все права защищены.

Все торговые марки, зарегистрированные торговые марки, и названия продуктов, используемые в этом документе собственность их владельцев.

Информация, содержавшаяся в этом документе является частной и конфиденциальной, Корпорации Электроника для изображения (EFI). Эта информация доступна для использования только уполномоченным представителям EFI и клиентов EFI, для облегчения использования продуктов EFI. Любая информация, содержавшаяся здесь не может быть раскрыта какому либо неправомочному на нее человеку, для каких либо целей, без предварительного письменного согласия EFI.

EFI не несет ответственность или гарантийные обязательства относительно содержания данного документа. В дальнейшем EFI оставляет за собой право на пересмотр или изменение этой публикации и продукта, без предварительного уведомления.

Этот документ в оригинале был написан на Английском.

Был напечатан в США.

EFI-VUYEk (главное производственное предприятие)

One VUTEk Place Meredith, New Hampshire 03253 USA Тел: (603) 279-4635 Факс: (603) 279-6411 [www.efi-vutek.com](http://www.efi-vutek.com)

EFI-VUYEk Европа/Средняя Азия

EFI-VUTEk B.V.B.A Ikaros Business Park Ikaroslaan 20 Zaventem, Belgium 1930 Тел: 32-2-749-9420 Факс: 32-2-749-9465

## **Содержание**

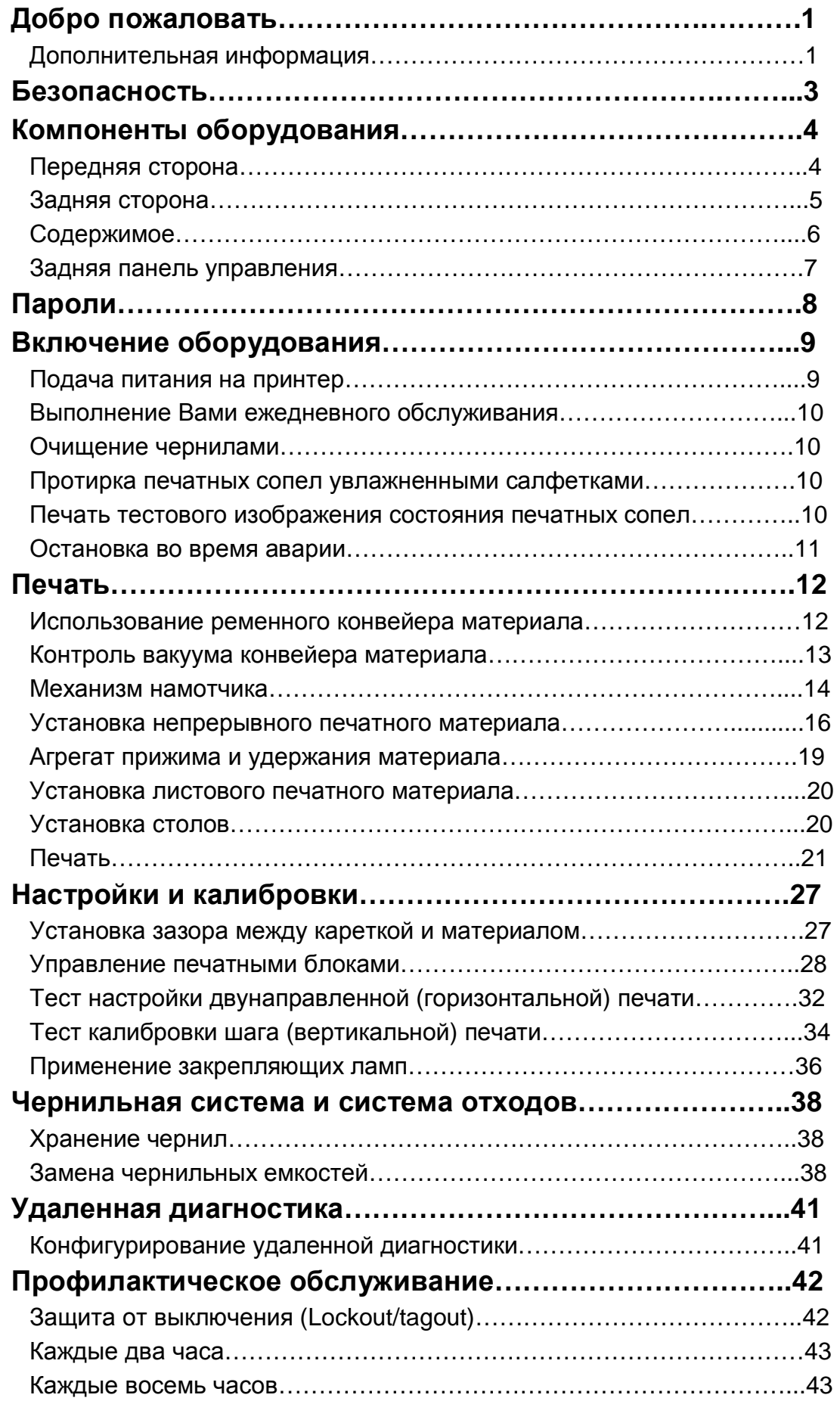

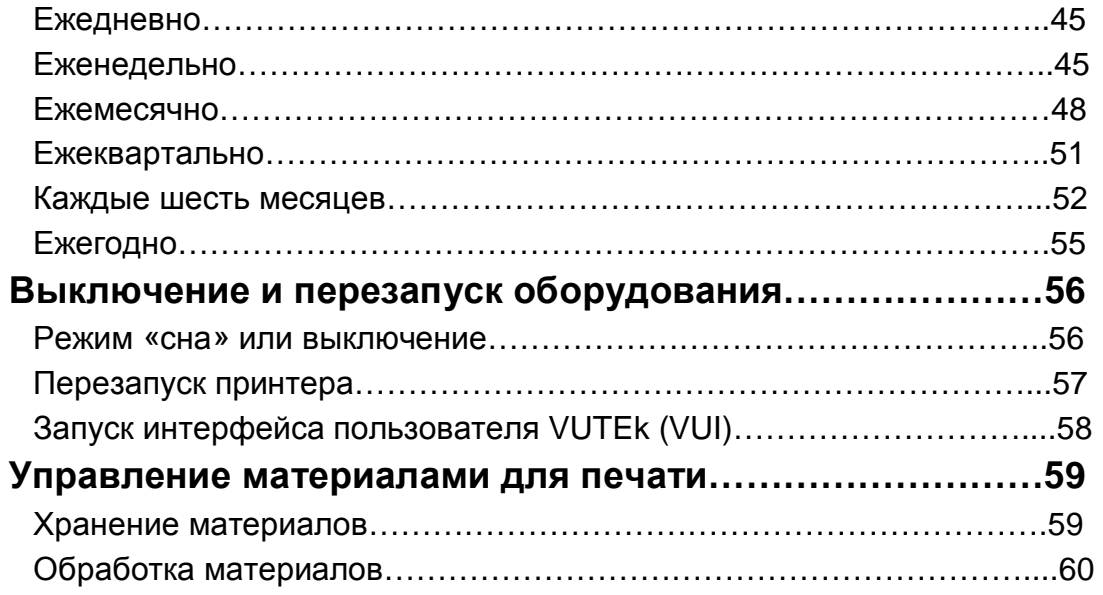

## **Добро пожаловать**

Поздравляем! Вы приобрели самую лучшую в мире цифровую широкоформатную систему, спроектированную на основе струйной печати. EFI стремиться работать с Вами, чтобы быть уверенной в том, что вы всегда получите лучшие из возможных изображений от вашего принтера. А так же ваш процесс печати будет столь же защищенным и выгодным, насколько это возможно.

Принтеры серии QS являются высококлассными изделиями в сегменте цифровых струйных принтеров, реализующие яркую полноцветную печать на широком разнообразии гибких и твердых материалов.

В данном руководстве описывается ваша работа на принтере и содержится детальная информация о процессе ежедневной печати а так же требования профилактического обслуживания.

#### **Дополнительная информация**

Компания EFI предоставляет полезные ресурсы, для того чтобы помочь Вам работать и поддерживать в рабочем состоянии ваш принтер.

При возникновении проблемы, потребители должны уметь использовать все подручные средства для ее нахождения и устранения.

#### **Документация**

Дополнительная информация о вашем принтере VUTEk доступна в следующих документах: *VIP Guide*, VUTEk Family of Products (D9031-A)

*Printer Safety Guide*, VUTEk Family of Products (D9111-A) *Service Guide*, QS Series (D9089-A)

*Maintenance Log*, QS Series (D9090-A)

#### **Обучение**

Обучение оператора – существенная часть подготовки к установке вашего принтера.

Наряду с продажей каждого принтера, EFI обеспечивает учебную систему поддержки, которая помогает в двойне новым и уже опытным операторам развивать и поддерживать их навыки.

Описание курса, расписание, регистрация и другие подробности доступны на электронной страничке EFI.

#### **Поддержка пользователя с электронной странички**

Электронная страничка поддержки пользователя EFI, содержит доступную для сохранения на вашем компьютере следующую информацию, технические приложения, консультационные бюллетени, пользовательские и сервисные руководства, программное обеспечение, а так же листы данных о безопасности материалов.

#### **[www.efi-vutek.com](http://www.efi-vutek.com)**

EFI приветствует регистрацию и регулярное посещение пользователями электронной странички поддержки, это позволит постоянно находиться в курсе как текущей так и новой информации или консультации, которые могут затрагивать EFI принтеры, и его вспомогательное оборудование.

#### **Дополнительная поддержка**

Если у вас есть какие либо вопросы о вашем принтере, других EFI или VUTEk продуктах, или по данному руководству, пожалуйста позвоните в отдел поддержки пользователя EFI по телефону (603) 677-3111.

## **Безопасность**

Перед началом работы, на каком либо принтере VUTEk, убедитесь, что Вы прочли и поняли, требования безопасности и порядок работы, в вашем *Printer Safety Guide*  (D1111-A) (Руководство безопасности для принтера).

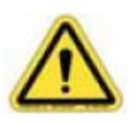

Поскольку есть существенные проблемы, связанные с безопасностью, и требуемыми навыками печати, EFI требует, чтобы у владельца оборудования было не менее одного полностью обученного и сертифицированного рабочего присутствующего на весь период проведения печати.

Без немедленного вмешательства обученного оператора, маленькие проблемы и отказы в течении печати могут нанести существенное повреждение вашему принтеру.

Компания EFI не несет ответственность за повреждение, потерю производительности принтера, или другие поломки, вызванные действиями нанятого персонала, для принтера QS серии, без его адекватного обучения, и без первоначального прочтения и понимания ваших *Printer Safety Guide*, *VIP Guide*, and this *User's Guide (Руководство безопасности для принтера, VIP Руководства и этого Руководства пользователей).* 

# **Защита от ультрафиолетового (УФ) излучения**

Ультрафиолетовое излучение и УФ-закрепляемые чернила могут быть опасны для ваших глаз и кожи. Находясь рядом с принтером серии QS или работая с ним, постоянно соблюдайте все требуемые правила безопасности.

УФ - экраны в оборудовании предназначены для защиты оператора от воздействия вредного ультрафиолетового излучения и мелкодисперсной взвеси чернил. Если любой УФ – экран открыть в течении печати, то принтер закроет заслонки УФ – ламп и остановит каретку, что воспрепятствует вредному облучению оператора УФ - лампами.

Каждый человек, работающий на принтере, серий QS , или находящийся рядом с ним должен заполнить и подписать копию «*UV Safety Acknowledgement Form*» доступную на электронной странице EFI-VUTEk.

## **Компоненты оборудования**

Следующие изображения продемонстрируют расположение основных компонентов принтера, которые описываются в данном руководстве.

## **Передняя сторона**

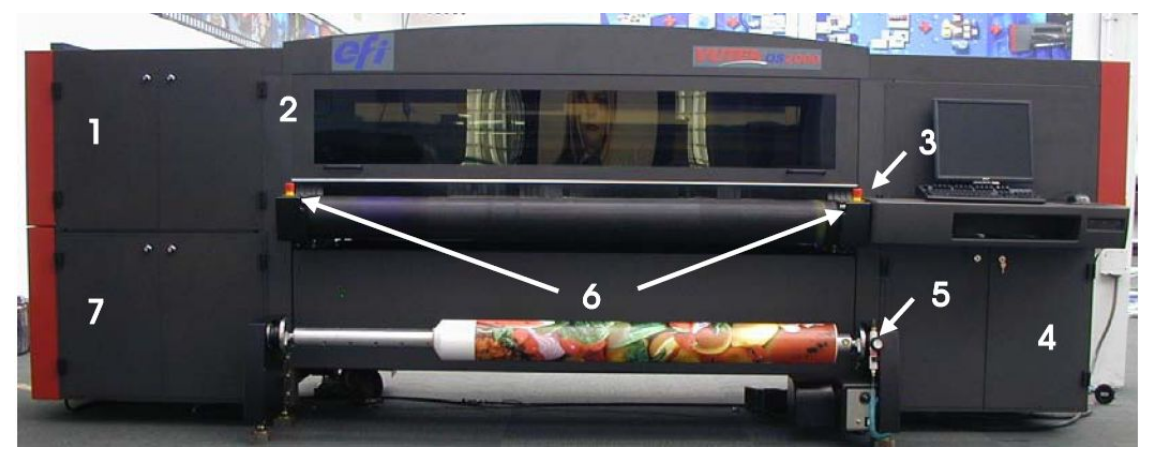

#### **Расшифровка (вид с переда)**

- 1 Отсек каретки
- 2 Передний УФ экран
- 3 Кнопка включения
- 4 Отсек электроники
- 5 Смотчик запечатываемого материала
- 6 Переключатели аварийной остановки
- 7 Отсек чернил

## **Задняя сторона**

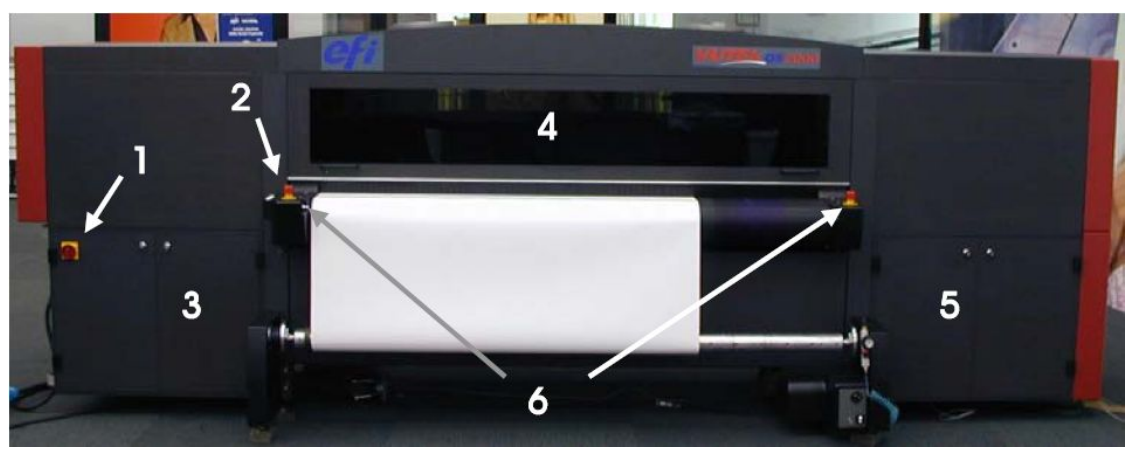

## **Расшифровка (вид с зада)**

- 1 Основной размыкающий выключатель
- 2 Задняя контрольная панель
- 3 Отсек переменного тока
- 4 Задний УФ экран
- 5 Отсек растворителя и отходов
- 6 Переключатели аварийной остановки

## **Содержимое**

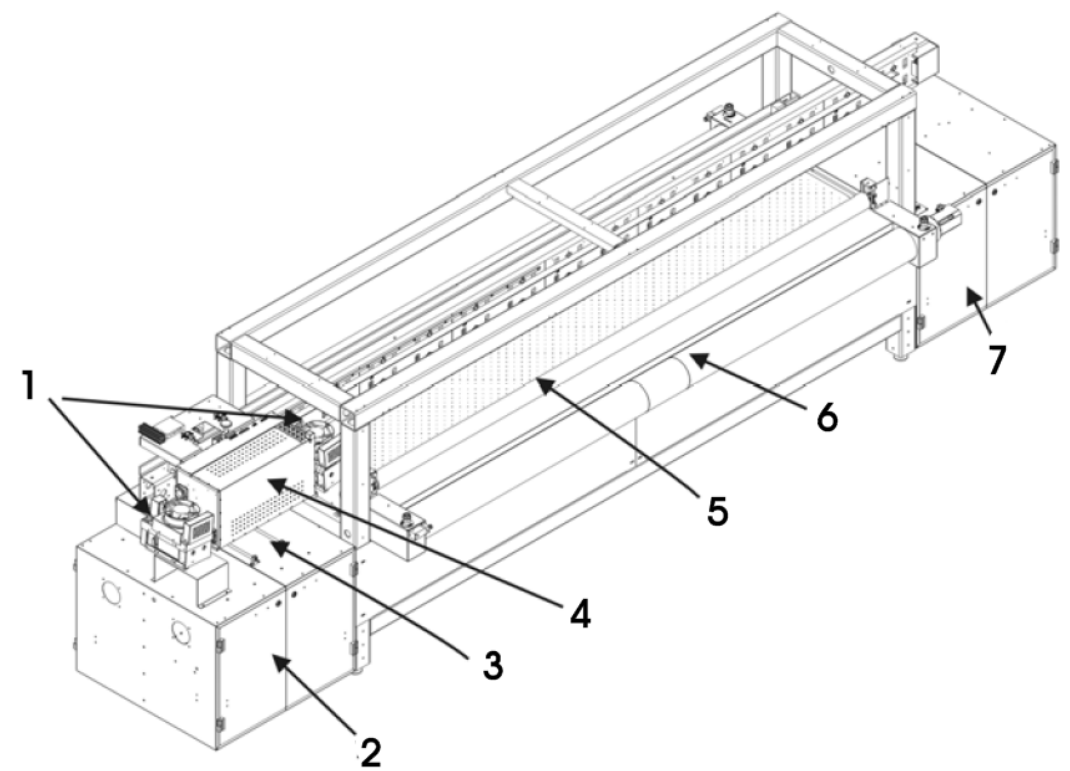

## **Расшифровка (вид внутри)**

- Блоки УФ ламп (2 штуки)
- Отсек чернил
- Система вакуумной чистки/протирки
- Каретка
- Агрегат прижима и удержания материала
- Ременной конвейер протяжки материала
- Отсек электроники

#### **Задняя панель управления**

Ваш принтер серии QS имеет позади панель управления, предназначенную для увеличения производительности. Панель позволит Вам управлять, некоторыми функциями оборудования находясь позади принтера.

Задняя панель управления используется для движения ограничителя вверх и вниз, движения ролика прижима материала, вверх и вниз, подачи материала, и запуска печати.

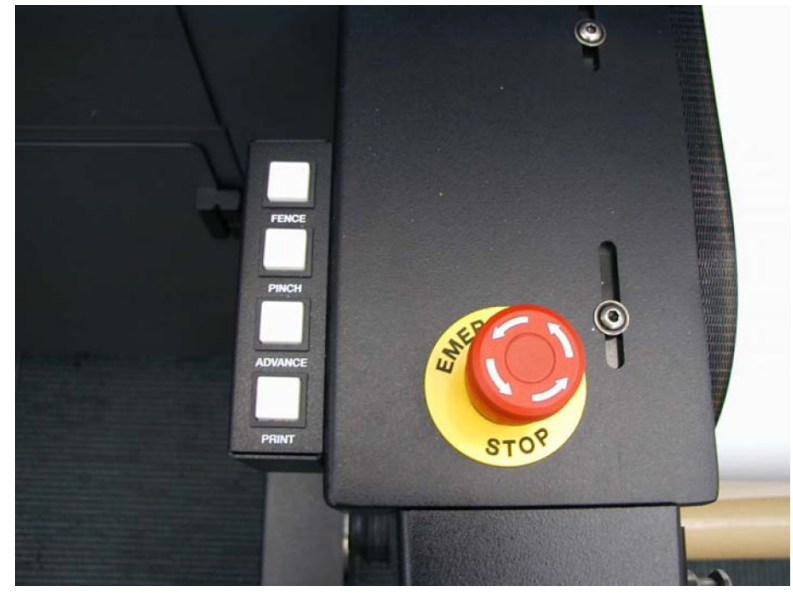

#### **Задняя панель управления**

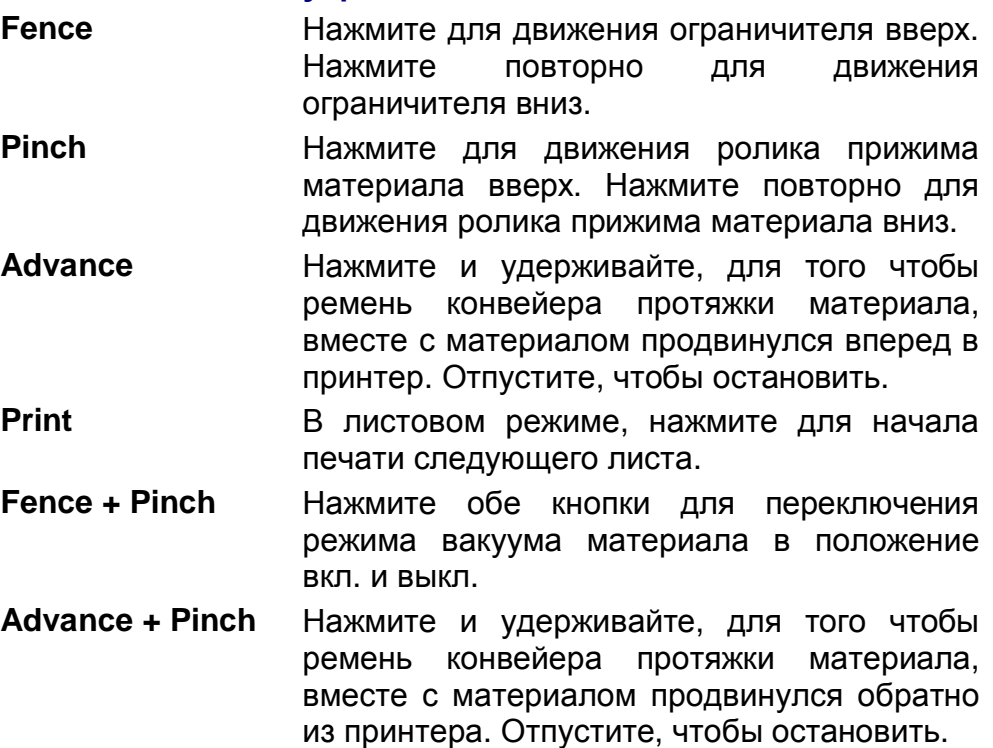

Ваш принтер серии QS, имеет различные пароли, которые дают вам доступ к различным функциям принтера. Типично ваш принтер имеет,

Ø Пароль защиты

Ø Пароль отмены/пренебрежения информацией о чернилах

#### **Пароль защиты**

Периодически, ваш принтер будет требовать от Вас ввод пароля защиты. Интервалы запросов зависят от Вашего графика платежей.

Типично пароли разнесены по месяцам и каждый последующий пароль должен быть введен прежде, чем истечет предыдущий в конце своего периода.

Для введения вашего секретного пароля, нажмите на кнопку **Service** для открытия диалогового раздела **Passwords**. Введите ваш пароль (пароли зависят от регистра) в диалоговый раздел **Passwords** и нажмите **Apply** ( ).

Над полем Password – серийный номер вашего принтера, идентификационные коды, и дата истечения срока действия, пароля защиты. Дата истечения срока действия, пароля защиты, изменяется каждый раз, когда вы вводите новый пароль защиты.

Если у вас будет проблема с паролем, и ваш принтер станет бездействующим, позвоните в службу поддержки EFI для нового пароля.

#### **Пароль отмены/пренебрежения информацией о чернилах**

Пароль отмены/пренебрежения чернилами позволяет вам печатать, при условии наличия проблем с чернильной системой. Пароль отмены/пренебрежения чернил действителен в течение 100 часов со времени его создания.

Для введения вашего пароля отмены/пренебрежения чернилами, нажмите на кнопку **Service** для открытия диалогового раздела **Passwords**. Введите ваш чернильный идентификатор пароль отмены/пренебрежения чернилами (пароли зависят от регистра) в диалоговый раздел **Ink ID Override** и нажмите **Apply** ( ).

## **Включение оборудования**

В начале каждого рабочего дня, вы должны выделить время для подготовки вашего принтера, чтобы получить лучшее из возможного качества печати.

1. Подайте питание на принтер.

2. Выполните ежедневное техническое обслуживание принтера.

3. Прочистите чернилами все цвета для удаления жидкости защиты печатной головы.

4. Выполните влажную протирку печатных блоков при помощи жидкости для обслуживания.

5. Напечатайте тест состояния печатных сопел.

Информацию о выключении и перезапуске вашего принтера, вы можете найти на странице 56.

#### **Подача питания на принтер**

- 1. Убедитесь, что все кнопки аварийной остановки перезапущены (поверните кнопку против часовой стрелки, пока она не отскочит).
- 2. Нажмите кнопку включения (находится слева на интерфейсной панели оператора). Кнопка включения загорится зеленым светом, что

индицирует о включении.

3. Когда включится принтер, запустится VUTEk User Interface (VUI), (Интерфейс пользователя VUTEk).

Если VUTEk User Interface не запустился, смотрите страницу 58 для инструкции как запустить его вручную.

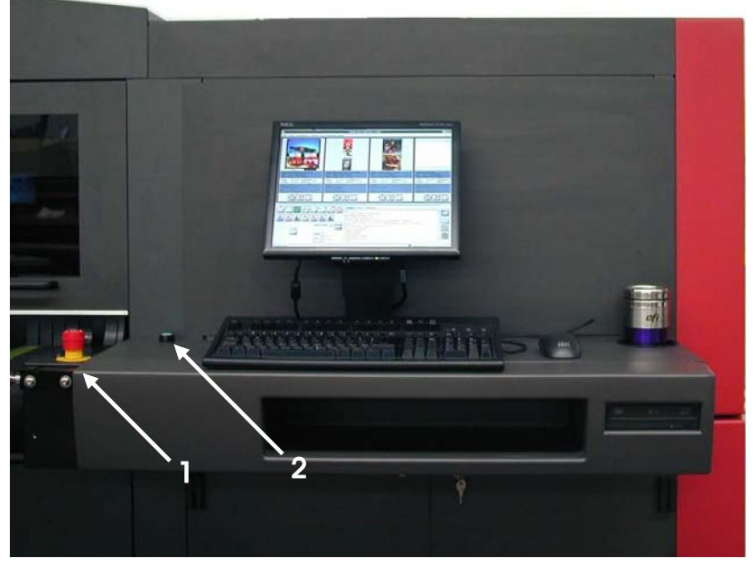

#### **Расшифровка**

- 1 Кнопка аварийного отключения (две спереди, две сзади)
- 2 Кнопка включения

#### **Выполнение Вами ежедневного обслуживания**

Требования технического обслуживания принтера описаны в разделе «*Профилактическое обслуживание»* данного руководства.

Процедуры ежедневного обслуживания на странице 45.

Если на данный момент существует любая другая намеченная процедура обслуживания (еженедельная, ежемесячная, ежеквартальная, полугодовая или ежегодная) вы должны выполнить и её. Процедура обслуживания должна быть входить в ваш производственный график и не конфликтовать с ним.

Убедитесь, что вы отметили выполненные процедуры обслуживания в вашем «*Журнале регистрации обслуживания» (Maintenance Log)*.

#### **Очищение чернилами**

Прочистите чернилами все цвета для удаления защитной жидкости из печатных голов.

Ø После открытия VUI, из списка задач выберите **Startup Purge** и нажмите **Purge All** (

Принтер выполнит чистку чернилами всех цветов, и парковочный механизм протрет печатные сопла.

#### **Протирка печатных блоков увлажненными салфетками**

Протрите лицевую сторону печатного блока с жидкостью обслуживания SCAQMD и салфетками разрешенными VUTEk.

#### **Печать тестового изображения состояния печатных сопел**

- 1. В диалоговом окне VUTEk User Interface, нажмите правой кнопкой мыши на кнопке **Test**  $(\mathbb{Q})$ , в всплывшем меню нажмите **Check Jets**.
- 2. Нажмите кнопку **Test**  $(\hat{\mathbb{Q}})$  левой клавишей мыши.

Для получения более подробной информации относительно печати теста состояния печатных сопел, а так же инструкции как интерпретировать тестирование, смотрите страницу 30.

- Ø Если состояние печатных сопел, в тесте, приемлемо, то начните печать.
- Ø Если состояние печатных сопел, в тесте, не приемлемо, проведите чистку чернилами снова, и протрите увлажненной растворителем салфеткой печатные блоки повторно, далее повторите тест состояния печатных сопел.
- 3. Промаркируйте отпечаток теста состояния печатных сопел, датой и временем. Сохраните тест состояния печатных сопел для ваших отчетов.

#### **Остановка во время аварии**

В случае возникновения аварии, срочно нажмите любую из кнопок аварийной остановки для остановки принтера.

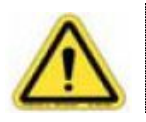

Перед работой на принтере, ознакомьтесь с местоположением и работой кнопок аварийной остановки.

Вы найдете кнопки аварийной остановки с правой и левой стороны в печатной области, спереди и позади принтера.

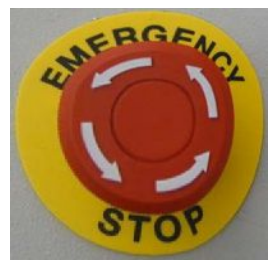

Кнопка аварийной остановки

Когда нажата кнопка аварийной остановки

- Ø Отключаются УФ лампы,
- Ø Останавливаются все механические движения внутри принтера,
- Ø Останавливаются размотчик и смотчик.

Кнопки аварийной остановки не блокируют подачу напряжения в принтере или его электронике.

Никогда не используйте кнопки аварийной остановки как альтернативное выключение принтера. Кнопки аварийной остановки – для вашей личной безопасности, и помогают избежать повреждения принтера в момент возникновения экстраординарных случаев.

#### **Перезапуск принтера после аварийной остановки**

После устранения опасности или решения проблемы, из – за которой потребовалась аварийная остановка, вы можете перезапустить принтер.

- 1. Убедитесь, что все кнопки аварийной остановки перезапущены (поверните кнопку против часовой стрелки, пока она не отскочит).
- 2. Нажмите кнопку включения позади слева на углу полки для монитора, для того чтобы выключить принтер.
- 3. Нажмите кнопку включения второй раз для включения принтера. Кнопка включения подсветиться зеленым цветом, что индицирует подачу питания.

## **Печать**

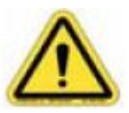

Обученный оператор должен всегда находиться рядом с оборудованием в течение выполнения печати.

Без немедленного вмешательства обученного оператора, маленькие проблемы и отказы в течение печати могут нанести существенное повреждение вашему принтеру.

#### **Использование ременного конвейера материала**

Ременной конвейер для запечатываемого материала, перемещает материал, на котором будет проводиться печать, внутрь и из принтера.

Регулировка размера шага и режим печати управляют перемещением ремня конвейера подачи материала в период печати. Загрузка и выгрузка запечатываемого материала требует прямого управления движением ременного конвейера подачи материала.

#### **Продвижение ременного конвейера материала**

Предварительная настройка расстояния шагов продвижения ременного конвейера для подачи материала. Установите размер шага на отрицательное значение для реверсивного направления ремня конвейера материала.

- 1. В диалоговом окне VUTEk User Interface, нажмите правой кнопкой мыши на кнопку **Step Media** ( ).
- 2. В диалоговом блоке **Set Media Step**, введите желаемую вами дистанцию движения ременного конвейера материала в блок **Step Amount**.
	- Ø Положительное число продвинет ременной конвейер подачи материала вперед.
	- Ø Отрицательное число, используя знак (-), переместит ременной конвейер подачи материала назад.
- 3. Нажмите Apply  $($
- 4. Нажмите кнопку **Step Media** ( ) или **Step Media Reverse**

для перемещения ременного конвейера подачи материала (и материала).

#### **Постоянное перемещение ременного конвейера материала вперед**

Постоянное перемещение ременного конвейера подачи материала непрерывно вперед (из принтера). Материал продолжит двигаться, пока вы не остановите его.

- 1. В VUTEk User Interface, нажмите Advance Media (
S) для движения материала вперед.
- 2. Нажмите **Advance Media** повторно для остановки движения материала.

#### **Постоянное перемещение ременного конвейера материала назад**

Вы также можете использовать постоянное перемещение ременного конвейера материала непрерывно назад (это движение материала из принтера позади). Материал продолжит двигаться, пока вы не остановите его.

- 1. В VUTEk User Interface, нажмите правой клавишей мыши **Advance Media** (  $\leftrightarrow$ ) для движения материала назад.
- 2. Нажмите кнопку **Advance Media** правой клавишей мыши повторно для остановки движения материала.

#### **Контроль вакуума конвейера материала**

Вакуумные помпы расположены под ременным конвейером материала, для создания вакуума, который в свою очередь удерживает материал в постоянной позиции, поскольку он проходит под печатными блоками.

В начале печати, вакуум включается прежде, чем начинает движение печатная каретка.

Вы должны настраивать уровень вакуума конвейера материала, из-за использования вами материалов различной ширины.

#### **Установка уровня вакуума**

- 1. В VUTEk User Interface, правой клавишей мыши нажмите **Media Vacuum** (  $\downarrow \downarrow$  ).
- 2. В диалоговом разделе **Vacuum Percentage**, введите уровень вакуума в процентах. Процент вакуума – процент от доступного установленного вакуума. Более высокий процент – сильный вакуум.
- 3. Нажмите **Apply**  $(\n\vee)$ .
- 4. Нажмите **Media Vacuum** ( <sup>11</sup>) для включения и запуска вакуума.

Нажмите **Media Vacuum** повторно для выключения вакуума.

## **Механизм намотчика**

Принтеры серии QS могут быть оборудован механизмами, размотчиком (задняя сторона принтера) и смотчиком (передняя сторона принтера). Механизмы размотчика и смотчика идентичны конструктивно и функционально.

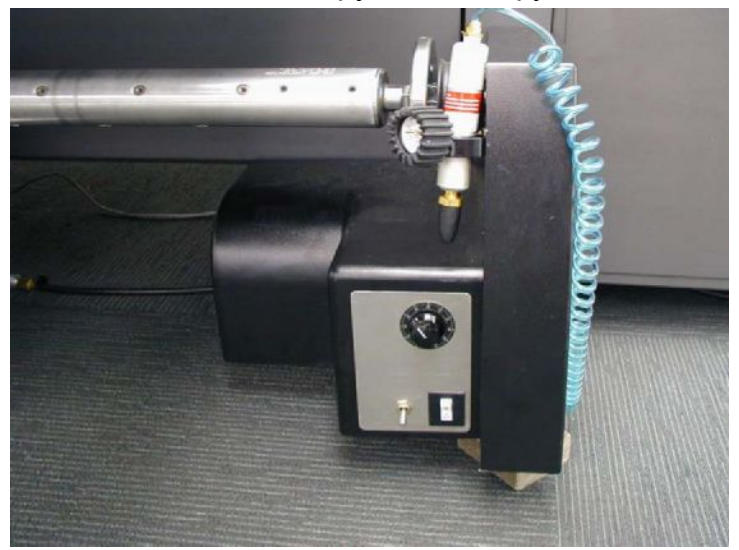

Размотчик/смотчик

Размотчик это средство обеспечения непрерывной подачи рулонных носителей в принтер, притом, что по отношению к носителю оказывается маленькое усилие натяжения, посредством фиксации материала валом с воздушным ядром. Данное натяжение помогает постоянно контролировать подачу материала, и минимизировать образование складок на материале.

Смотчик обеспечивает точную намотку напечатанных изображений на шпулю закрепленную на валу с воздушной фиксацией.

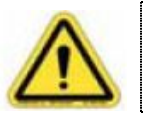

Энергия подается на намотчики только во время печати или движения ременного конвейера и когда включен вакуум. 

Источник воздуха, воздушный пистолет, предназначенный для наполнения воздушного ядра вала, которое в свою очередь будет препятствовать вращению рулонного материала на валу.

#### **Панель управления намотчика**

На панели управления намотчиком существует переключатель питания, и направления подачи независимые от управления принтера.

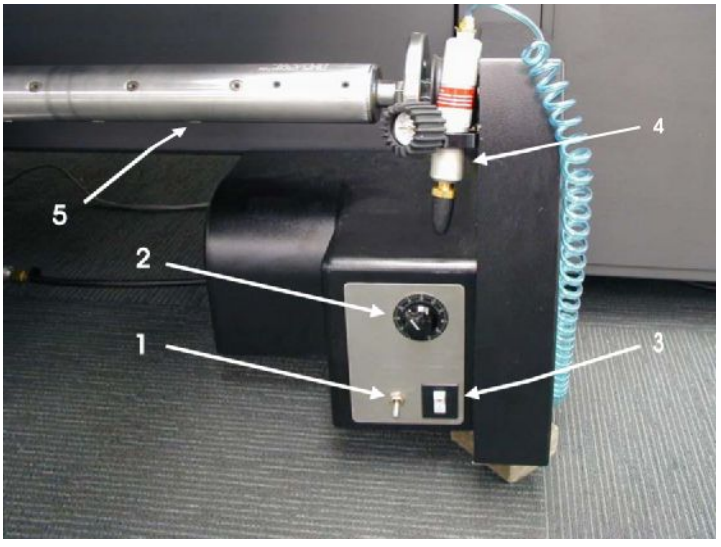

#### **Расшифровка**

- 1 Тумблер переключения направления вращения
- 2 Ручка натяжения/скорости
- 3 Переключатель питания
- 4 Воздушный пистолет
- 5 Вал с воздушным ядром

Тумблер переключения направления определяет направление, в котором вал с воздушным ядром будет вращаться (и направление в котором подается материал от вала с воздушным ядром). Среднее положение тумблера «выкл.», позволяет свободно вращаться валу с воздушным ядром.

Ручка натяжения для установки величины натяжения оказываемого на рулон и материал. Установка скорости когда вал с воздушным ядром поворачивается с контролируемым натяжением.

Медленно Пониженное натяжение Против часовой стрелки Быстро Повышенное натяжение По часовой стрелке Переключатель электропитания подает электричество для намотчика и устанавливается в позиции вкл. или выкл.

## **Установка непрерывного печатного материала**

Непрерывные материалы перемещаются через принтер на ременной конвейер подачи материала. Загрузите рулон запечатываемого материала на вал с воздушным ядром, размотчика; подача по ремню конвейера материала и на ролик натягивающего смотчика. Вал с воздушным ядром блокирует рулон на месте, для гарантии постоянного отслеживания движения материала.

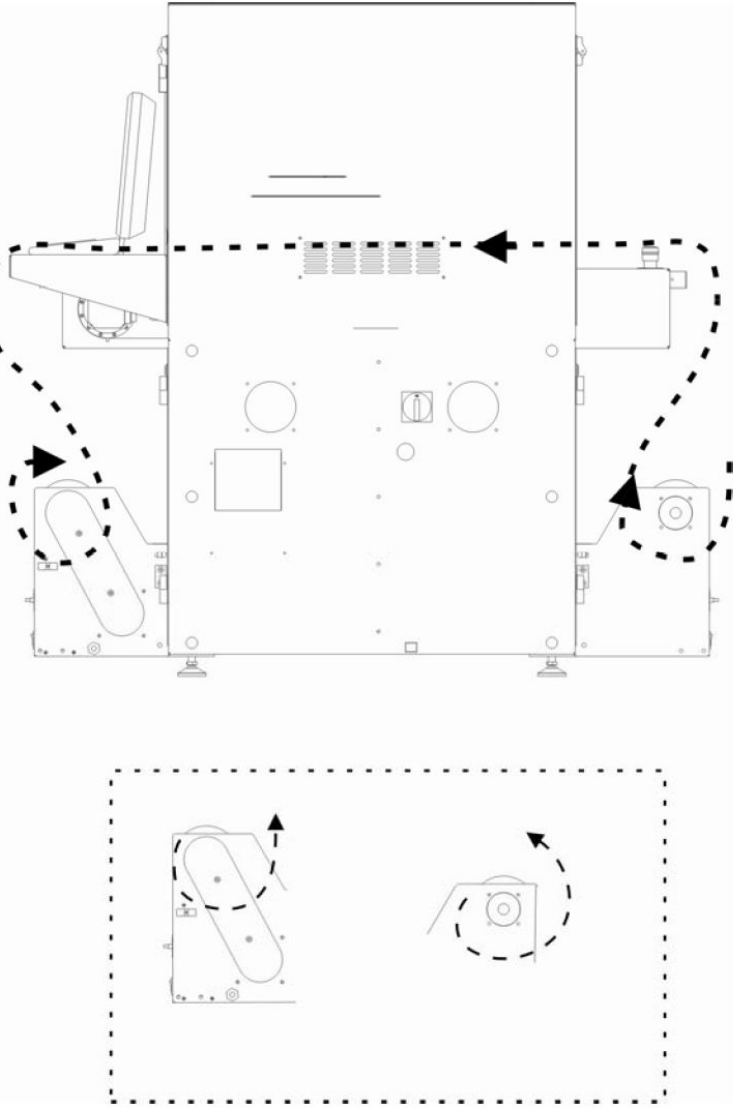

Путь прохода материала

#### **Загрузка ролевого материала на намотчик**

- 1. Проверните вал с воздушным ядром, пока квадратное гнездо удержания вала, не встанет лицевой стороной вверх.
- 2. Разомкните предохраняющие держатели, нажав на верх кромки, наружу, в сторону от центра вала с воздушным ядром.

Если предохраняющий держатель не разомкнулся, то вал с воздушным ядром в некорректной позиции.

3. Осторожно поднимите вал с воздушным ядром наружу и положите его на пол.

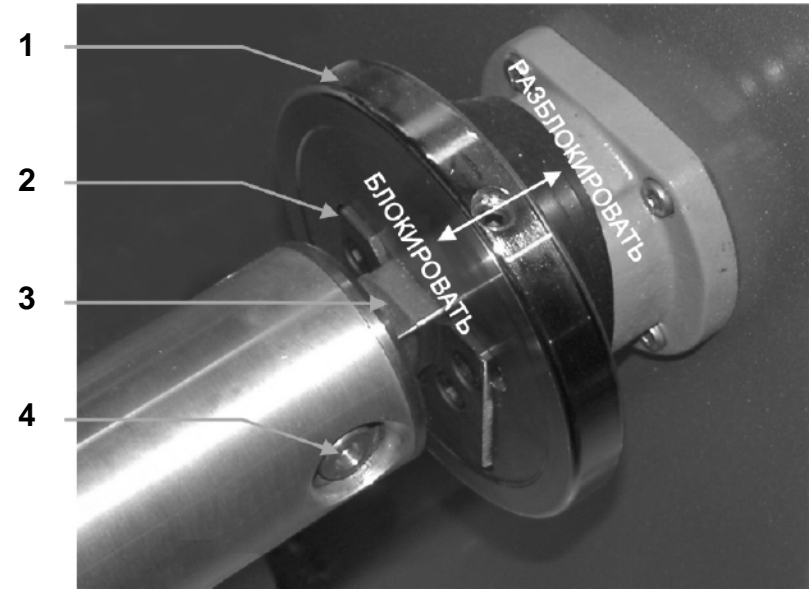

#### **Расшифровка**

- 1 Предохраняющий держатель
- 2 Гнездо вала
- 3 Конец вала
- 4 Ниппель воздушного ядра

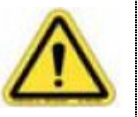

Для предотвращения травм или растяжения спины, используйте двух человек когда вынимаете или устанавливаете нагруженный вал с воздушным ядром.

- 4. Снимите старый ролик из под материала с вала с воздушным ядром.
- 5. Задвиньте вал с воздушным ядром в новый ролик с материалом.
- 6. Поднимите вал с воздушным ядром и рулоном материала, и вставьте вал с воздушным ядром концами в квадратные гнезда в держатели вала.
- 7. Закройте вал с воздушным ядром на месте, путем нажатия на верхнюю кромку каждого предохраняющего держателя, внутрь к центру вала с воздушной основой.
- 8. Выровняйте ограничительное кольцо на валу с воздушным ядром заподлицо с краем левого ограничителя материала.
- 9. Переместите материал до ограничительного кольца на валу с воздушным ядром.

*Руководство пользователя, серия QS* 

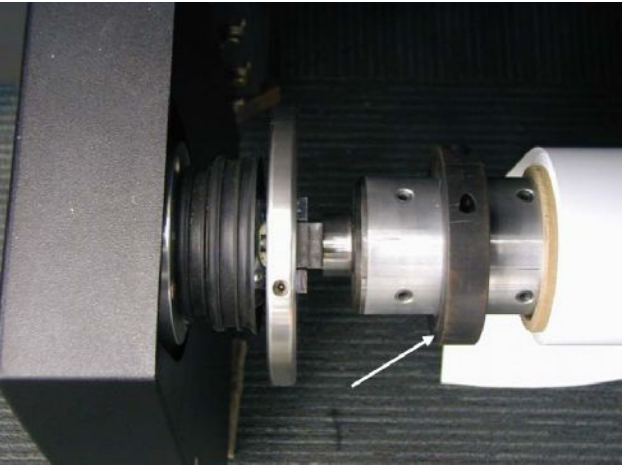

Ограничительное кольцо

- 10. Продолжите загрузку материала сквозь принтер, протянув материал по ремню конвейера. В случае необходимости поднимите вал/агрегат прижима и удержания материала.
- 11. Протяните конец материала через принтер. Натяните материал для того чтобы удостовериться, что он прямой и гладкий. Перед печатью удалите все складки.
- 12. Используя воздушный пистолет, зарядите или надуйте, задний вал с воздушным ядром, пока ядро не зафиксируется.

Вал с воздушным ядром удерживает роликовый материал. Надутый вал с воздушным ядром, фиксирует роликовый материал на валу.

Если вы не надули вал с воздушным ядром, ролик с материалом может вращаться свободно (и независимо от вала с воздушным ядром и намотчика). Это может быт полезно в при некоторых применениях.

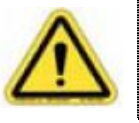

Отключите намотчик, когда печатаете если вал с воздушным ядром не надут. Это предотвратит случайную размотку материала.

- 13. Установите пустой ролик, из-под материала, на вал с воздушным ядром от смотчика материала.
- 14. Установите вал с воздушным ядром (и с пустым роликом) на смотчик (перед), и добавьте воздух.
- 15. приклейте материал к пустому ролику из-под материала.
- 16. Нажмите **Print**  $($

Вал для прижима материала опущен, вакуум включен, и только после этого каретка выдвинется в печатную позицию.

- 17. Установите переключатели направления на размотчике и намотчике как нужно.
- 18. Настройте ручкой натяжение/скорость на размотчике и смотчике для обеспечения легкого натяжения на материале.

Медленнее Пониженное натяжение Против часовой стрелки Быстрее Повышенное натяжение По часовой стрелке

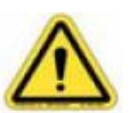

Очень большое натяжение повредит размотчик/смотчик.

## **Агрегат прижима и удержания материала**

Ролики прижима и удержания материала добавляют давление к материалу, поскольку он проходит сквозь принтер. Это позволяет ременному конвейеру материала транспортировать материал под УФ – лампами и печатными блоками, сохраняя его плоским, насколько это возможно, без складок.

На более толстых материалах, необходимо приподнять немного ролик подачи/удержания материала, для того чтобы обеспечить гладкий проход по ребру толстого материала.

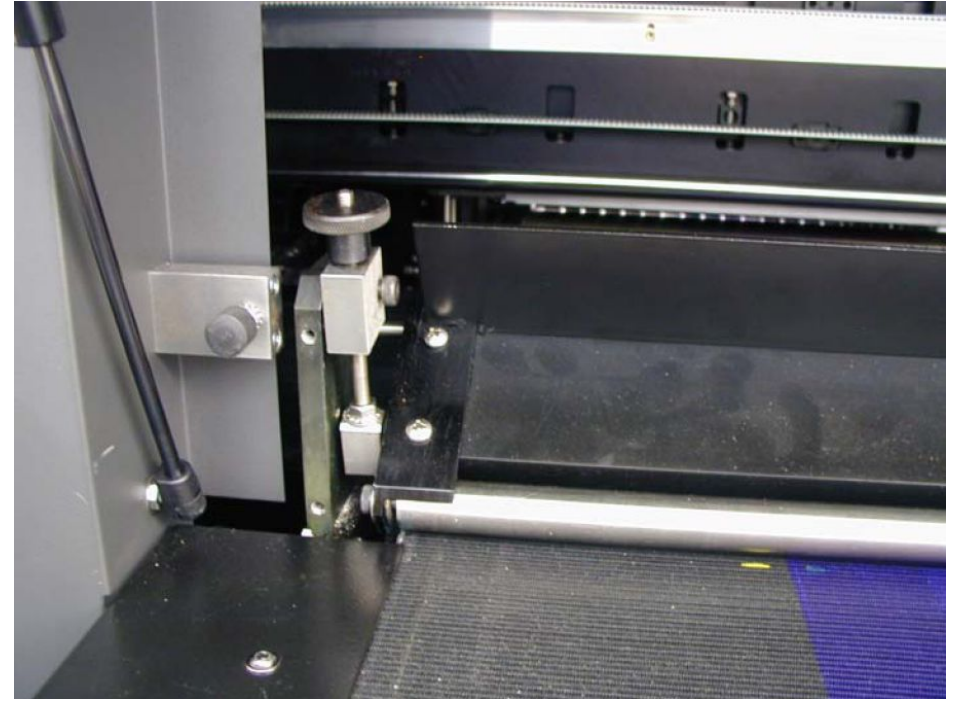

Регулятор настройки зазора для материала и прижимной удерживающий ролик

#### **Ограничитель материала**

Ограничитель материала контролирует входное совмещение вместе с VUTEk User Interface для расположения изображения для печати. Позиции отступов изображения в зависимости от края ограничителя материала. Изображение печатается прямо на материале в пределах выбранных отступов, выравнивая материал против края ограничителя.

Ваш принтер может иметь корректируемый ограничитель материала. Щиток положения материала может быть настроен по длине ограничителем, разрешающей пользователю устанавливать материал в желаемое место положения. Щитки могут также использоваться, для загрузки большого количества листового материала одновременно. Есть три конечных местоположения щитков и множество средних позиций щитков.

#### **Установка меток/ограничителей материала**

- 1. Отвинтите винт, для того чтобы ослабить щиток ограничителя материала.
- 2. Подвиньте щиток ограничителя материала в желаемую позицию, используя линейку на балке ограничителя.
- 3. Затяните винт для фиксации щитка материала.

## **Установка листового печатного материала**

Ниже показана подача индивидуальных листов твердого или гибкого материала внутрь принтера от входного стола.

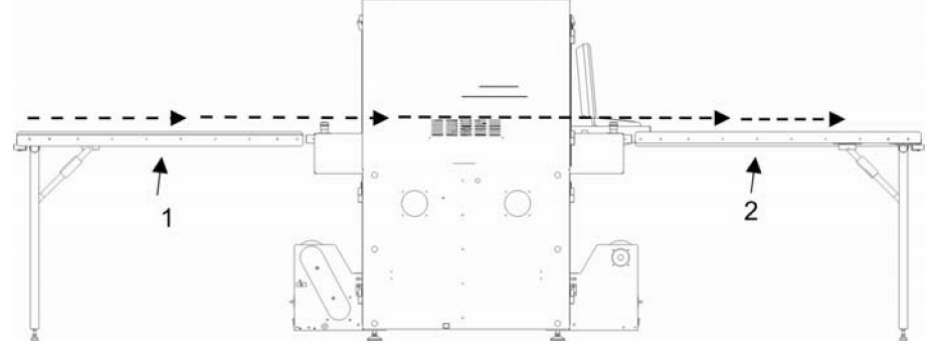

Путь подачи листового материала

## **Установка столов**

Входной и выходной столы могут быть установлены без удаления механизмов размотчика или смотчика. Входные и выходные столы устанавливаются поверх разматывающих приспособлений.

- 1. Удалите различные рулонные материалы из смотчика и ремня конвейера. Накрутите излишки материала назад на вал с воздушным ядром, размотчика.
- 2. Поставьте стол между крепежными кронштейнами на принтере.
- 3. Сведите кронштейны стола с крепежными кронштейнами на принтере.

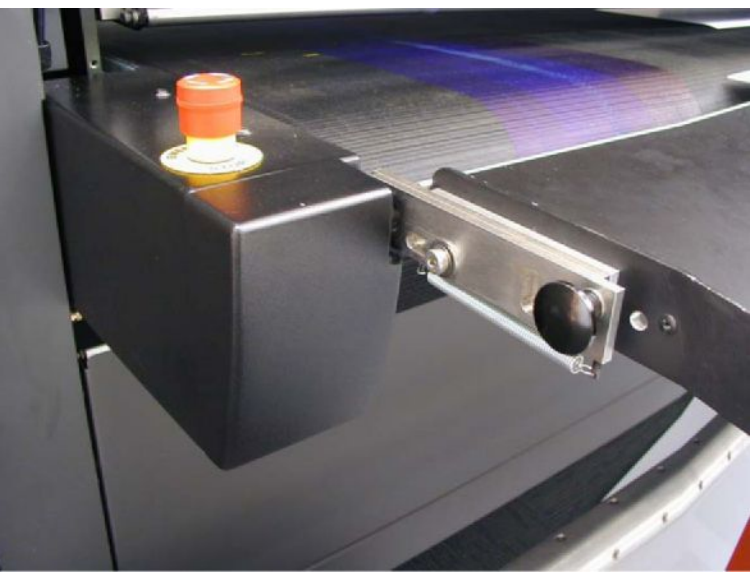

**Кронштейн стола**

#### **Использование входного стола**

1. Если ограничитель еще не опущен, нажмите Load Sheet  $\left( \frac{D}{2} \right)$  для поднятия заднего агрегата нажима и фиксации

материала и опускания ограничителя. 2. Подтолкните край листа в плотную к метке ограничителя и его направляющей кромке.

3. Нажмите **Print**  $(\mathbb{Q})$ .

Когда ременной конвейер материала включится, опустится ролик прижима материала а ограничитель материала поднимется. Далее материал продвинется в принтер и каретка выдвинется в печатную позицию.

## **Печать**

Каждая работа для печати содержит фазу предпечатной подготовки и фазу печати. В течении предпечатной подготовки, программное обеспечение RIP подготавливает, обеспеченный пользователем, входной файл в специальный выходной размер и материал. Результирующий файл загружается на принтер. Для большей информации о предпечатной подготовке входного файла используя программное обеспечение RIP, обратитесь к вашему руководству по RIP.

Фаза печати задания может начаться, когда RIP (\*.RTL) входной файл перемещен в папку **Import**.

- 1. Используйте ваше программное обеспечение RIP для построения .RTL файла.
- 2. Переместите .RTL файл на принтер. Скопируйте .RTL файл по вашей локальной сети или запишите .RTL файл на CD или DVD и перенесите его на принтер.
- 3. Откройте .RTL файл в окне активных изображений.
- 4. Загрузите ваш материал (листовой или рулонный).
- 5. Перед началом печати проведите тест состояния печатных сопел.
- 6. Выберите ваши опции печати.
- 7. Выберите тип материала или создайте новый тип материала.
- 8. Создайте макет и очередность.
- 9. Запустите печать задания и проследите за качеством печати.
- 10. Проведите корректировку опций печати.

## **Использование программного обеспечения RIP для создания \*.RTL файла**

Для инструкции по тому как подготавливать файл изображения, в .RTL файл для печати, обратитесь к вашему руководству по RIP программе.

#### **Перенос файла**

Существует два способа переноса .RTL файла из RIP станции на ваш принтер серии QS.

- Передача по локальной сети (обычно это наиболее правильный и продуктивный метод).
- ". Копировать файл на CD или DVD, далее копировать файл с диска на принтер.

#### **Передача по локальной сети**

1. Скопируйте .RTL файл с RIP – станции на принтер в папку **Import**.

Данное действие разместит копию \*.RTL файла в папке принтера **Import**.

- 2. В VUTEk User Interface, нажмите Disk Management (
- 3. В диалоговом разделе **Disk Management** поищите папку **Import** и выберите файл, который вы желаете напечатать. Полный путь до папки Import **/java/Data/Import**.
- 4. Двойное нажатие на файл откроет его в окне активных изображений.

#### **CD или DVD перенос**

- 1. Из RIP- станции, скопируйте .RTL файл на CD или DVD.
- 2. Вставьте CD или DVD внутрь DVD проигрывателя принтера.
- 3. Из VUTEk User Interface,меню **File**, пункт **Import**, и нажмите **DVD-CD Rom**.
- 4. Выберите .RTL файл который вы желаете импортировать.
- 5. Нажмите **Open** для добавления .RTL файла в окно активных изображений.
- 6. Для удаления CD/DVD из привода, дважды нажмите **Eject CDROM**.

#### **Ваш выбор опции печати**

После загрузки \*.RTL файла внутрь окна активных изображений вы можете начать установку ваших опций печати.

В VUTEk User Interface, нажмите на изображение в окне активных изображений. Данное действие откроет диалоговый раздел **Print Options**.

Для детальной информации о установке индивидуальных опций печати, нажмите **Help** (2).

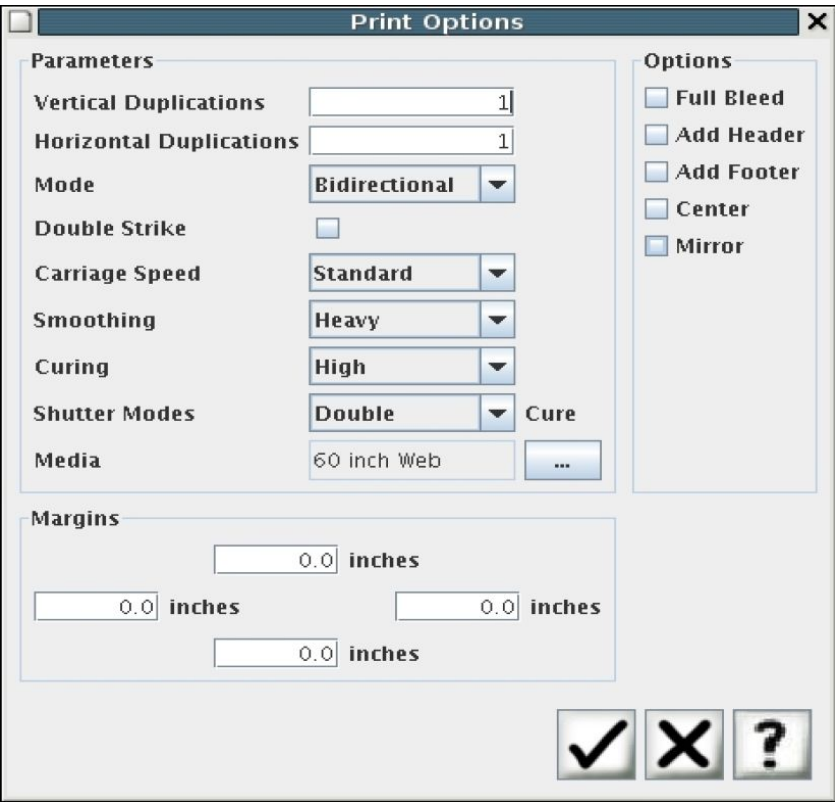

l ¥l

#### **Выберите тип материала или создайте новый тип материала**

Вы можете выбрать имеющийся тип материала или создать новый тип материала,

- Шелкните по изображению для открытия диалогового раздела **Print Options**.
- " В меню **Setup**, нажмите **Media Database**. n Media Database

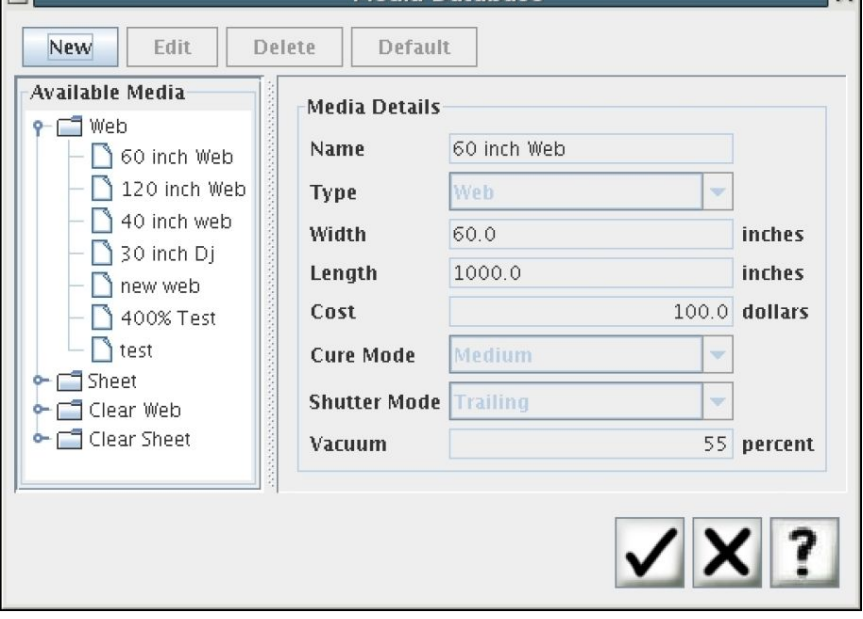

#### **Создать макет**

Создание МАКЕТА позволит вам располагать одно или более изображение в активном окне на выбранный материал и далее создать .RTL файл без повторного использования RIP станции.

EFI рекомендует использовать RIP станцию для создания очень больших или очень сложных макетов. Используйте эту процедуру только для маленьких, простых макетов.

Макеты подсвечены розовым а окне активных изображений.

- 1. Правой клавишей мыши нажмите на изображении в окне активных изображений, на всплывшем меню нажмите **Add to Layout**.
- 2. Введите название для макета.
- 3. Нажмите **Browse** ( для открытия информационной базы материала, где вы можете выбрать материал который вы желаете использовать для макета.
- 4. Введите отступы макета слева, справа, вверху и внизу.
- 5. Когда вы закончили вводить параметры макета, нажмите **Compile**. Индикатор прохождения процесса покажет уровень выполнения компиляции и состояние импортирования.
- 6. Когда компиляция окончена, нажмите **ОК** ( ).
- 7. Сделайте установки опций печати.

8. Напечатайте изображение, как вы бы напечатали любое другое изображение.

#### **Создание очереди**

Создание очереди позволит вам напечатать файлы, или изображения, в активном окне при установке различных параметров настройки печати или опций, для каждого изображения

Во время выполнения очереди используются установки печати и опции, сделанные для каждого изображения в активном окне. Вы можете менять установки печати изображений и опций при необходимости перед выполнением печати очереди.

Это удобно при печати большого разделенного на части изображения: Вы можете настроить каждую часть разделенного изображения и затем сформировать из этих частей очередь, для печати этих частей одного за другим.

Очереди отображаются зеленым в окне активных изображений.

- 1. Нажатием правой клавишей мыши на изображении в окне активных изображений, на всплывающем меню нажмите на **Add to Queue**.
- 2. Ведите название для очереди.
- 3. Ведите количество запусков (это количество раз печати данной очереди).
- 4. Нажмите Add ( $\Box$ ) для добавления другого изображения в очередь.
- 5. Нажмите ( $\blacktriangleright$ ) для удаления изображения из очереди.
- 6. Нажмите **Apply** (  $\leq$  ) если вы все сделали.

#### **Полное заполнение**

Принтер серии QS печатает максимум до 0,25" (0.635 см) больше чем выбранный материал. Любые файлы размерами больше чем максимально допустимая область печати, будут усечены. Учтите это когда будете подготавливать файл в программе RIP.

Запуски продолжительной печати с полным заполнением может привести к попаданию чернил на поверхность ременного конвейера материала. Пожалуйста, для выполнения процедуры чистки ременного конвейера материала, обратитесь за информацией к Сервисному руководству.

- 1. Находясь в окне VUTEk User Interface, нажмите на изображении в окне активных изображений для открытия диалогового раздела **Print Options**.
- 2. Установите **Full Bleed**.
- 3. Нажмите **Apply**  $($
- 4. Выберите тип материала.
- 5. Выберите различные опции печати которые вы хотите использовать.
- 6. Загрузите материал.
- 7. Нажмите **Print**  $(\Box)$ .

## **Дневной/ночной бэклит (подсвечиваемый материал).**

Принтер серии QS позволяет вам печатать на обратной стороне материала.

Изображение с обратной стороны это изображение просматриваемое через материал и оно напечатано зеркально по отношению к оригиналу. Это делается, для печати обратной стороны, манипуляциями изображения в программном обеспечении принтера.

- 1. Находясь в окне VUTEk User Interface, нажмите на изображении в окне активных изображений для открытия диалогового раздела **Print Options**.
- 2. Установите **Mirror**.
- 3. Выберите тип материала.
- 4. Выберите различные опции печати, которые вы хотите использовать.
- 5. Нажмите **Apply**  $(\sqrt{\ })$ .
- 6. Загрузите материал к *правой* **стороне** ограничителя, находясь лицом к *задней* стороне принтера. Выровняйте материал, потому как вы были с левой стороны.
- 7. Нажмите **Print**  $(\Box)$ .

## **Настройки и калибровки**

#### **Установка головного зазора**

Принтер автоматически устанавливает высоту каретки во время начала каждой печати. Полная высота каретки это сумма установленного печатного зазора плюс толщина материала, измеренная принтером.

В период установки, печатный зазор выставлен на 0,060" (0,1524 мм), при помощи полного вращения по часовой стрелке, ручки установки высоты каретки.

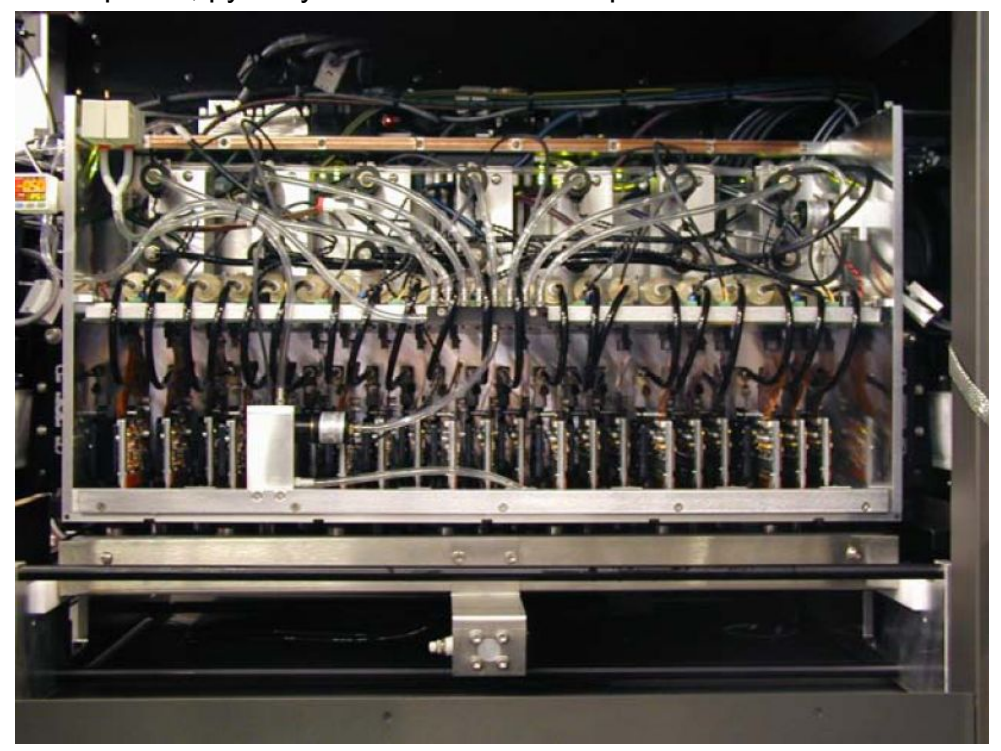

Каретка

#### **Настройка печатного зазора**

- 1. Установите материал на котором вы желаете проверить печатный зазор.
- 2. Находясь в окне VUTEk User Interface, войдите в меню **Service**, нажмите **Service Aids**.
- 3. В, диалоговый разделе **Service Aids,** секция **Carriage Maintenance Positions**, нажмите **Set Carriage Height** ( ). Каретка начнет двигаться в правую сторону зоны печати, снизиться к материалу и заблокируется в позиции.
- 4. Откройте переднюю, дверь и поднимите ролик прижима материала, используя ручки настройки на обеих сторонах ролика. Подвигайте щупом 0,060" под левой и правой стороной каретки.

Щуп должен касаться материала и нижней стороны пластины каретки, так же должно быть небольшое сопротивление, когда щуп перемещается (щуп не должен застревать).

5. В случае необходимости, поверните ручку регулировку высоты каретки. Вращая ручку по часовой стрелке – вы уменьшите зазор, а при вращении ручки против часовой стрелки зазор увеличится.

Поворачивайте ручку малыми вращениями, чтобы увеличить или уменьшить зазор, нажмите **Carriage Height**

(=) для переустановки высоты каретки после каждой настройки.

6. Повторите шаги 3 – 5 пока вы не получите корректного выравнивания.

#### **Управление печатными блоками**

Принтер серии QS имеет три печатные головы для каждого цвета. Каждый печатный блок имеет 512 сопел, которые наносят маленькие капельки чернил на материал в точно управляемых комбинациях и моделях.

Печатные блоки должны поддерживаться и обслуживаться должным образом, для гарантии того, что ваш принтер продолжит производство высококачественной продукции. Засушенные чернила и частицы грязи, повлияют на печатные сопла, таким образом, что они будут наносить капли беспорядочно или могут быть полностью забиты – оба варианта приведут к ухудшению качества печати. Механическое повреждение, вызванное неправильными действиями оператора или контактом с материалом также приведет к проблемам с качеством печати.

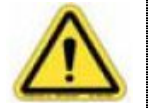

Касание материала с печатными блоками (облучение головы или удар) основная причина поломок печатных блоков. Облучение головы частично закрепляет чернила внутри печатных сопел. Если оставить в печатных соплах, чернила на продолжение закрепления, это вызовет постоянную блокировку сопла. Ваша гарантия на печатную голову не охватывает ущерб вызванный облучениями головы или ударами.

Надлежащая чистка растворителем и протирка лицевой части печатного блока (с SCAQMD – [South Coast Air Quality Management District] разрешенная жидкость для обслуживания) может помочь восстановить блокированные сопла и предотвратить постоянное повреждение. Если заблокированные печатные сопла не могут быть восстановлены в принтере, удалите и прочистите печатный блок в станции восстановления сопел. Следуйте инструкциям идущим вместе со станцией восстановления сопел.

Когда работаете с печатными блоками, обязательно помните следующие пункты:

- " Во избежание блокировки чернильного потока, меняйте чернильные фильтры в каретке, каждые полгода.
- " Грязь и высушенные чернила на внешней части печатного блока могут вызвать рассеивание или искривление траекторий выстрелов капель. Следуйте инструкциям

чистки печатных блоков для сохранения печатного блока чистым и свободным от грязи.

- " Содержите поверхность печатной головы и окружающую область в чистоте. Пыль и мусор могут переместиться на поверхность печатной головы во время чистки.
- " Различные виды механических повреждений поверхности печатных голов, приведут к ухудшению качества печати и преждевременной поломке печатной головы. Для протирки поверхности печатных блоков, используйте специальные чистые салфетки, одобренные компанией EFI. Вы можете приобрести их непосредственно в EFI.
- " Воздушные пузырьки в печатном блоке вызовут к потере сопел способности, наносить чернила. Если это произошло, очистите и протрите печатный блок как описывается в процедуре по очистке печатного блока.
- " Масла, соли, или кислоты на поверхности кожи могут привести к повреждению печатных блоков. Не трогайте поверхность печатных блоков голыми руками в любое время; при работе с печатными головами и поверхностями вокруг них а так же УФ-закрепляемыми чернилами, всегда используйте нитриловые перчатки
- " Если вы не собираетесь использовать принтер в течении длительного периода – типа ночного – выполните процедуру выключения или ожидания/сна (смотрите страницу 56). Данные процедуры помогут защитить на длительный период печатные блоки вашего принтера.
- " Всегда храните печатные блоки в их оригинальной упаковке.

#### **Чистка печатных блоков**

Система УФ закрепления это система «неизменна». В результате малого количества упущенного УФ излучения, которое может попасть на печатную голову от УФ лампы, приведет к закреплению чернил в или на печатных блоках. EFI предприняла шаги, для минимизирования количества упущенного УФ излучения, отражаемого на печатные блоки. Однако, иногда может быть необходимо прочистить остатки закрепленных чернил на печатных блоках.

- 1. Регулярно проверяйте лицевую сторону печатного используя неинтенсивный (без - УФ) фонарик. Не используйте флуоресцентный свет поблизости от печатных блоков.
- 2. Используйте для чистки, разрешенные EFI, салфетки смоченные SCAQMD обслуживающей жидкостью, регулярно удаляйте остатки чернил, мягко протерев лицевую часть печатных блоков (каждые два – три часа).

Когда протираете лицевую поверхность печатного блока, будьте аккуратны и вытирайте только в одном направлении. Не протирайте печатный блок слишком энергично.

Сохраняя края печатного блока чистыми, поможет предотвратить загрязнение сопел печатного блока.

#### **Изображение теста печатных сопел**

Тест печатных сопел легкий путь для контроля печатных блоков и всех работающих печатных сопел. На тестовом изображении печатается по одному сегменту для каждого печатного блока, который находится в плате каретки. Это помогает идентифицировать которые, если таковые имеются, печатные блоки имеют не печатающие сопла.

#### **Свойства теста печатных сопел**

Если задание на печать выбрано, когда тест печатных сопел предстоит выполнить, к тесту печатных сопел будет применены свойства выбранного задания. Когда не выбрано не одно задание для печати, свойства теста будут по умолчанию. К примеру, если вы имеете выбранную работу, использующую режим работы защитных шторок после нанесения чернил, при печати теста печатных сопел также будет использоваться режим работы защитных шторок ламп после нанесения чернил.

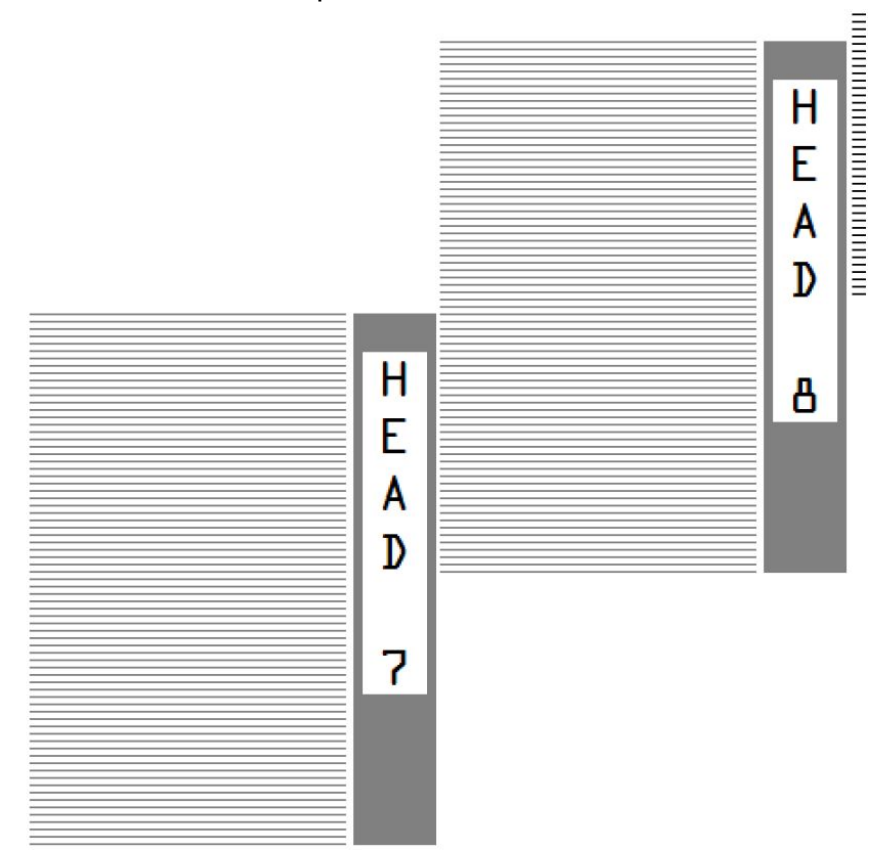

#### **Пример изображения печатных сопел (часть)**

Тестовое изображение содержит непрерывную и линейчатую области, которые соответствуют каждому печатному соплу для проверяемого цвета. Отсутствие линейного сегмента или постепенное пропадание блока, указывает, что сопла печатных боков не выстреливают чернила правильно. Потому что каждая отдельная линия соответствует отдельному соплу, вы можете легко определить какой печатный блок с не печатающим соплом.

#### **Печать тестового изображения печатных сопел**

- 1. Установите материал внутрь принтера.
- 2. В окне VUTEk User Interfase, правой клавишей мыши нажмите **Test**  $(③)$ , на выпавшем меню, нажмите **Check Jets**.
- 3. Нажмите кнопку **Test**  $(\Box)$ .
- 4. Если какой либо сегмент линии потерян, выполните процедуру чистки печатного блока, для восстановления потерянного сопла.

#### **Быстрая чистка**

Если вы нашли потерянный сегмент линии в тестовом изображении, начните использовать следующую процедуру для восстановления сопла.

- 1. В окне VUTEk User Interfase, выберите **Quick Purge** из листа Service и нажмите Purge All (**[444]**).
- 2. Напечатайте тестовое изображение печатных сопел, еще раз.

#### **Процедура чистки сопел**

Если вы нашли потерянный сегмент линии в тестовом изображении, и если быстрая чистка не восстановила сопло, используйте следующую процедуру для восстановления сопла.

- 1. Протрите печатный блок салфеткой, сертифицированными EFI, увлажненной обслуживающей жидкостью.
- 2. В окне VUTEk User Interfase, выберите **Ink Purge** из листа **Service**. Введите время чистки 12 секунд.
	- **Нажмите Purge All ( ) для чистки всех цветов.**
	- Нажмите на цвет который вы желает почистить.
- 3. Напечатайте тестовое изображение печатных сопел.
- 4. Повторите эту процедуру до трех раз.

#### **Процедура восстановления печатного блока**

Если вы не смогли восстановить не печатающие сопла, выполняя процедуру чистки сопел (описана выше), и вы полагаете, что отсутствующие сопла получились из-за того, что печатная голова коснулась материала, выполните эту процедуру для чистки сопел.

- 1. В окне VUTEk User Interface, установите время чистки 40.
- 2. Выберите **Solvent Purge** из листа **Service**.
- 3. Выполните 40 секундную чистку растворителем для каждого цвета с не печатающими соплами, нажимая кнопку **Ink Channel** ( ) для требуемого цвета.
- 4. Рукой протрите печатные блоки с потерянными соплами, используя VUTEk – сертифицированными салфетками и обслуживающей жидкостью.
- 5. Выполните 15 секундную чистку чернилами для цветов с потерянными соплами.
- 6. Запустите тест сопел.
- 7. Повторите шаги с 4 по 6. Если потребуется повторите шаги до трех раз.
- 8. Если печатный блок, по прежнему, имеет не печатающее сопло, прочистите его растворителем в ванночке для удаления каких либо чернил из печатного блока.

Для этого из листа **Service**, выберите **Solvent Purge**, нажмите **Ink Channel** ( ) для продолжения чистки.

9. Выключите принтер.

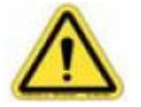

Перед отсоединением печатной головы, всегда отключайте основной выключатель.

- 10. Удалите печатный блок и используйте станцию восстановления для восстановления потерянных сопел. Обратитесь с Service Guide для инструкции как удалять печатный блок и как использовать станцию восстановления печатных блоков.
- 11. Установите печатный блок в принтер, выполните чистку чернилами, и напечатайте тест состояния печатных сопел. Сохраните копию тестовой печати для ваших записей.

## **Тест настройки двунаправленной (горизонтальной) печати**

Тест настройки двунаправленной печати, легкий путь для проверки горизонтального выравнивания печати. Если вы обнаружили разрегулировку на тестовом изображении, вам требуется настроить установку двунаправленного выравнивания.

Тест выравнивания двунаправленной печати, печатает ряд равномерно разделенных вертикальных линий в одном направлении, далее совмещает изображение в противоположном направлении. На тестовом изображении печатается скорость и пошагово увеличивается уровень выравнивания линий. Принтер повторяет этот процесс, каждый раз увеличивая значение выравнивания приблизительно на 0.002" (0.0508 мм). Когда ряд вертикальных строк окажется напечатанным один над другим, введите значение, показанное поверх наилучшей части тестового изображения двунаправленного выравнивания, в диалоговое окно **Bidirectional Calibration**. Значение может быть установлено в пределах 0.0001" (0.00254 мм), основанное на качестве изображения.

#### **Тест выравнивания двунаправленной печати**

- 1. В окне VUTEk User Interface, правой клавишей мыши нажмите **Test**  $(②)$ , в выпавшем окне меню, нажмите **Bidirectional Alignment**.
- 2. Нажмите **Test**  $( \nabla )$ .

3. После печати теста, используя увеличительную лупу или стекло для тщательной проверки решетки и выравнивания ошибок.

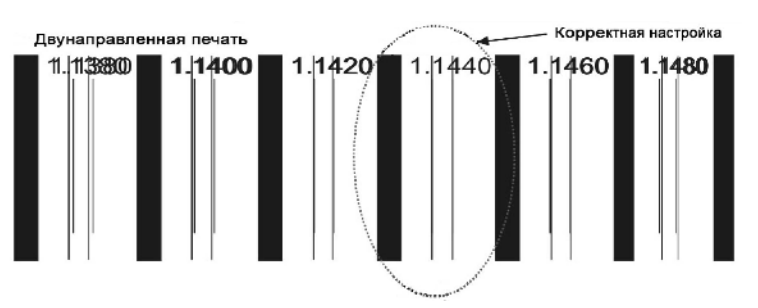

#### **Изображение примера теста выравнивания двунаправленной печати**

#### **Изменение выравнивания двунаправленной печати**

- 1. Выберите образец выравнивания двунаправленной печати, который напечатан одной полосой (напечатан непосредственно по друг другу), и текст четок и ясен.
- 2. Из окна VUTEk User Interface, выберите и нажмите на **Bidirectional settings**.
- 3. В диалоговом разделе **Bidirectional settings**, уровень двунаправленной печати для показанной скорости печати на тесте выравнивания двунаправленной печати.

К примеру, используя тест выравнивания двунаправленной печати описанный выше, вы введете 1.168 в поле **Maximum Alignment**. Пожалуйста обратите внимание, что значение от вашего теста выравнивания двунаправленной печати будет отличаться от этого примера.

- 4. Нажмите **Apply**  $($
- 5. Повторно запустите тест выравнивания двунаправленной печати (для инструкций смотрите выше).
	- " Если вертикальные линии накладываются (складываются в одну линию), тест выравнивания двунаправленной печати корректный.
	- ". Если вертикальные линии не накладываются, выберите значение, которое самое лучшее и введите его в диалоговое окно **Bidirectional settings**.
- 6. Когда у вас есть введенный правильный уровень, нажмите **Save as Default** ( ).

## **Тест калибровки шага (вертикальной) печати**

Тест калибровки шага – простой способ проверить вертикальное выравнивание печати. Неправильный размер шага приведет к появлению горизонтальных полос между каждым проходом каретки. Если полошение есть, настройте выравнивание шага.

Тест калибровки шага печатает ряд равномерно разделенных горизонтальных черточек в первом проходе и затем повторяет изображение в обратном проходе. Уровень размера шага печатается поверх каждого сегмента изображения. Принтер повторяет этот процесс, каждый раз увеличивая значение выравнивания приблизительно на 0,005" (0,127 см). Когда ряды горизонтальных строк, сформируют единственную сплошную линию (напечатанные непосредственно по друг другу и горизонтально выровненные), введите значение лучшего образца теста регулировки шага в диалоговое окно Step Setting. Система позволяет настраивать в пределе 0,0001" (0,00254 мм).

- 1. В окне VUTEk User Interface, правой кнопкой мыши нажмите на **Test** ( ), из выпавшего меню, нажмите **Step Alignment**.
- 2. Нажмите **Test**  $( \mathbb{Q} )$ .
- 3. после печати теста, тщательно проверьте изображения для выравнивания ошибок.

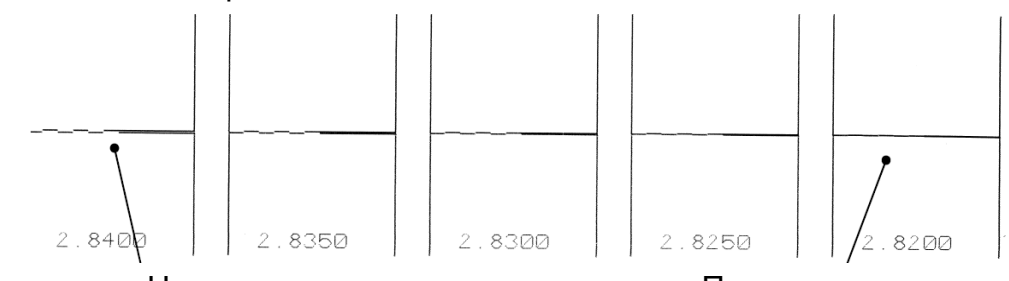

Не правильно Правильно

#### **Пример теста выравнивания шага**

#### **Изменение калибровки шага**

- 1. выберите изображение шага в котором одна строка над другой (напечатана непосредственно друг по другу) с четким и ярким текстом.
- 2. В окне VUTEk User Interface меню **Setup**, нажмите **Step Settings**.
- 3. В диалоговом разделе **Step Settings**, введите дистанцию шага выбранную на изображений из первого шага.

К примеру, используя тест настройки шага, как рекомендовано выше, вы ввели бы **2.594**. Пожалуйста, обратите внимание, что значение шага на вашем тесте настройки шага вероятно будет отличаться от этого примера.

4. Нажмите **Apply**  $(\checkmark)$ .

5. Повторно запустите тест настройки шага (для инструкций смотрите выше).

Если горизонтальные линии перекрываются (выглядит как одна непрерывная линия), то тест настройки шага правильный.

6. Когда вы получите корректное значение, нажмите **Save as**  Default ( $\Box$ ).

#### **Установка размера шага**

Данная процедура описывает, как значение шага настройки, который лучше всего подойдет для работы вашего принтера.

- 1. Создайте прямоугольное поле, 48" шириной и 12" высотой (122х30 см), состоящее из 100% cyan и 50% magenta.
- 2. Подготовьте файл в RIP и перенесите его на принтер.
- 3. Используйте следующие настройки:

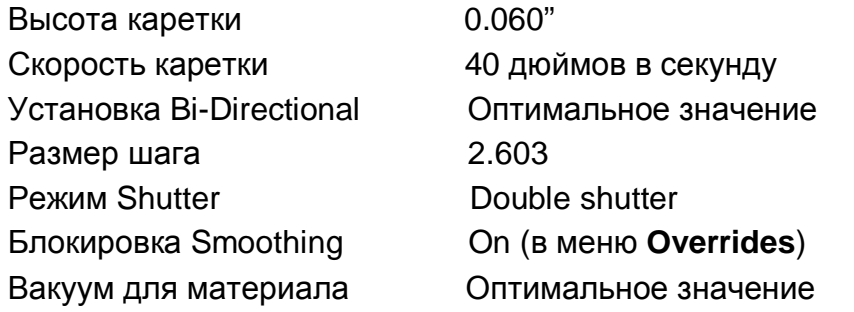

Вакуум для материала должен быть установлен свой, для материалов различной ширины который вы выберите. К примеру, используя 30 дюймовый лист, отрегулируйте значение вакуума как для 30 – дюймового листа.

- 4. Напечатайте голубое изображение. Дождитесь завершения файла.
- 5. Повторите шаги три и четыре, описанные выше, меняйте размер шага на 0.001" каждый раз.
- 6. Записывайте размер шага рядом с каждым отпечатком во время работы принтера. Направления вашей работы вверх и вниз, т.е. 2.604, 2.605, 2.602, 2.601, и так далее.
- 7. После того как вы напечатали несколько изображений с различными размерами шага, разложите их на полу и выберите тот, который смотрится лучше всего.
- 8. Возьмите размер шага от выбранного изображения, и введите его как ваш шаг.
- 9. Повторите процесс, уменьшая корректировку шага.

К примеру, если изображение выбранное вами, было напечатано лучше всего со значением шага 2.603, вы должны продолжить печать изображения со значениями шага 2.6031, 2.6032, 2.6033, 2.6034, и так далее.

Продолжайте печатать, пока вы не достигните значения 2.6039.

10. Достаньте эти отпечатки из принтера, и выберите шаг, который лучше всего выглядит. Это – ваш размер шага.

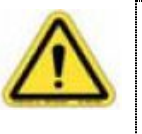

Поскольку вы не использовали сглаживания, печать не будет совершенна! Выберите отпечаток, который выглядит лучше всего (имеет более четкий и плотный шаг с наименее заметными темными или светлыми полосами)

11. Введите этот размер шага в VUI и нажмите **Save as Default** ( $\Box$ )

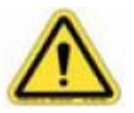

Не меняйте данную установку размера шага пока вы не повторите все шаги данной процедуры.

## **Применение закрепляющих ламп**

Ваш принтер серии QS использует УФ свет для закрепления чернил на материале во время каждого прохода каретки. Существуют две лампы, по одной на каждой стороне каретки, для использования УФ энергии. Эти лампы могут быть настроены для оптимального закрепления чернил на материалах которые вы используете для печати.

Скорость движения каретки принтера влияет на продолжительность светового экспонирования, поэтому оно дозировано излучается на любую часть изображения. Различные материалы могут требовать корректировки режима работы защитных шторок – shutter и установку мощности ламп.

#### **Установка режима работы защитных шторок – shutter ламп**

Установка режима работы защитных шторок может быт настроена в следующих режимах единственное закрепление (single cure), закрепление после (post cure), или двойное закрепление (double cure).

- 1. В диалоговом окне VUTEk User Interface, нажмите на изображение.
- 2. В диалоговом разделе **Printer Options**, выберите shutter mode (режим работы защитных шторок), который вы желаете использовать.
	- Single **закрепляет только последней лампой** Post **закрепляет только первой/ведущей** лампой

Double Закрепляет обеими лампами.

3. Нажмите **Apply**  $(\vee)$ .

#### **Настройка мощности излучения лампы**

Установки мощности излучения лампы это количество закрепления используемого в процессе печати, и оно может быть выставлено в следующем виде High (высоко – 100% излучения), Medium (средне - 75% излучения), Low (низко – 50% излучения), или Minimum (минимально – 25% излучения).

Для того чтобы минимизировать удары печатной головы об материал с поведением которого под излучением, вы еще не знакомы, начните использовать Low – низкий уровень мощности закрепления и проконтролируйте реакцию материала на нагревание и излучение.

- 1. В диалоговом окне VUTEk User Interface, нажмите на изображение.
- 2. В диалоговом разделе **Printer Options**, выберите cure mode (режим работы ламп), который вы желаете использовать.

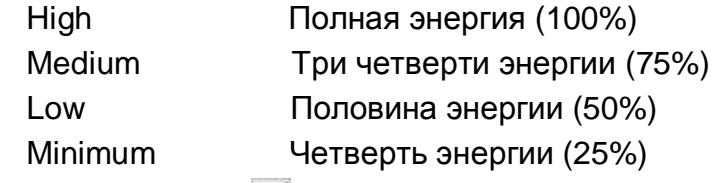

3. Нажмите **Apply**  $(\checkmark)$ .

#### **Чернильная система и система отходов**

В принтерах серии QS используются УФ – закрепляемые чернила, которые поставляются в контейнерах по 3.25 – литров. Это специальная «контейнер в коробке» система подачи чернил, обеспечивающая максимально возможную защиту от воздействия света, сохранении содержимого, при соответствующем обращении.

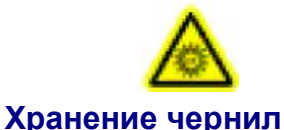

При работе с УФ – закрепляемыми чернилами всегда используйте защитные очки, нитриловые перчатки, и фартук.

УФ – закрепляемые чернила имеют типичный срок годности, приблизительно 12 месяцев. Чередуйте УФ – закрепляемые чернила в вашем запасе с целью использования первоначально самой старой партии, для избежание потери чернил из – за истечения срока годности. Дата истечения срока хранения чернил находится на внешней стороне каждой коробки с чернилами. Принтер обнаружит истечение даты хранения чернил и не допустит печать. Обращайтесь с чернилами с истекшей датой хранения как с опасными отходами и обрабатывайте их в соответствиями с вашими местными инструкциями относительно захоронения опасных отходов.

Контейнер с УФ – закрепляемыми чернилами должен храниться в зоне с контролируемыми условиями, которая затемнена и хорошо вентилируема. Длительное подвергание светом и/или интенсивное нагревание могут заставить чернила закрепиться.

*Не храните* контейнеры с УФ – закрепляемыми чернилами, в ограниченной близости с окисляемыми компонентами.

#### **Замена чернильных емкостей**

Разъемы быстрого подсоединения используются для присоединения чернильного контейнера а так же позволяет вам удалят старые чернильные контейнеры и устанавливать новые контейнеры с минимизированным влиянием на УФ – закрепляемые чернила. Для вашей личной безопасности, всегда соблюдайте соответствующие предосторожности при замене любого чернильного контейнера.

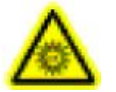

При работе с УФ – закрепляемыми чернилами всегда используйте защитные очки, нитриловые перчатки, и фартук.

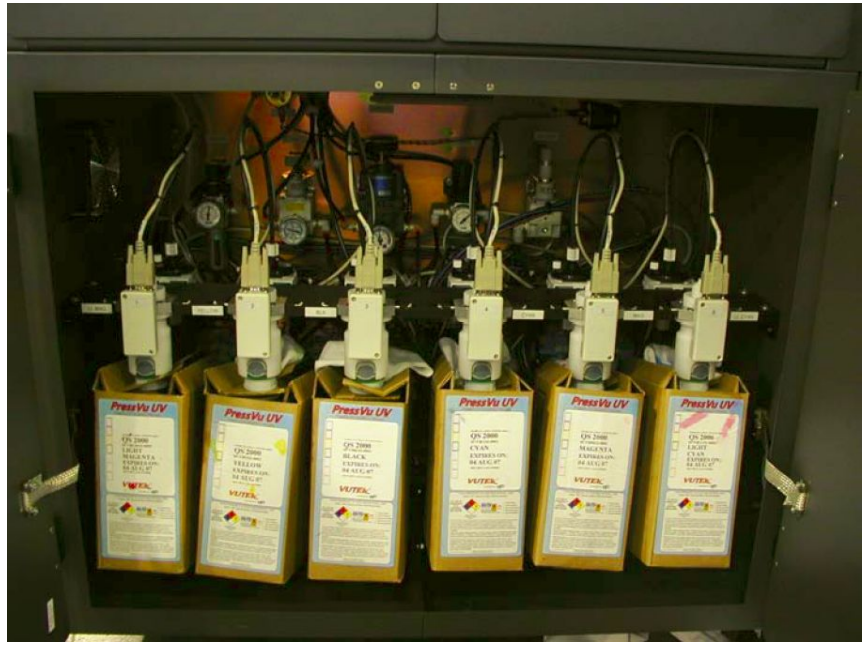

Чернильный отсек

- 1. Откройте двери чернильного отсека.
- 2. Удалите контейнер с чернилами, мягко сдвинув поддерживающую скобу из гнезда и основания коробки с чернилами.
- 3. Удалите использованный контейнер из области поддержки чернильной коробки, и поставьте его на дно чернильного отсека.
- 4. Нажмите и удерживайте серую кнопку в центре устройства быстросъема, потяните устройство мягко и вверх от вершины чернильного контейнера.
- 5. Удалите пустую чернильную коробку из чернильного отсека, и соответственно удалите.
- 6. Установите новый контейнер соответствующего цвета в нижнюю часть чернильного отсека.
- 7. Оторвите/отрежьте картонную крышку, чтобы освободить чернильный разъем. Потяните разъем вверх для выпрямления трубки внутри контейнера.
- 8. Установите поддерживающую скобу, отрегулировав её по отношению к поддерживающей выемке, повернув вокруг разъема и под основанием чернильного контейнера.
- 9. Резко нажмите на устройство быстросъема для открытия чернильного контейнера. Потяните за соединитель для того чтобы выпрямить трубку внутри контейнера.
- 10. Установите коробку с чернилами в балку поддержки чернил.
- 11. В меню **Diagnostics**, нажмите **Ink Status** чтобы проверить, что новый чернильный контейнер был инициализирован.

Если состояние чернил красное (то они не инициализированы), откройте программное обеспечение/управляющий компьютер, выберите Ink Status, и нажмите на **Read Ink Data** (в правом нижнем углу)

12. Закройте дверцы чернильного отсека.

13. Посмотрите в вашем Service Guide информацию о калибровке чернил.

## **Удаленная диагностика**

Ваш принтер серии QS имеет встроенную возможность удаленной диагностики. Информация собранная датчиками принтера, сохраняется и передается на EFI для будущего удаленного диагностирования. Это может уменьшить время простоя и помочь технической поддержке точно и эффективно определить проблему.

Ваш принтер должен быть подключен к интернет соединению для работы удаленной диагностики в будущем.

Пожалуйста проконсультируйтесь с вашим специалистом по работе с сетями, чтобы определить наилучший способ обеспечить доступ в интернет для вашего принтера.

Для включения удаленной диагностики, нажмите кнопку **Help** и выберите **Remote Assistance**.

#### **Конфигурирование удаленной диагностики**

В принтеры серии QS встроены 1000BaseTX сетевые карты. Эта карта должна быть соединена с концентратором или свичем посредством кабеля категории 5е.

1. С запуском VUI и подсоединением к сети, нажмите **Help**,

затем выберите **Remote Assistance** ( ).

Это действие откроет диалоговый раздел **Remote Diagnostics** где вы можете выбрать сервер департамента поддержки EFI для соединения с принтером VUTEk.

2. Введите номер порта который вы хотите использовать для соединения с сервером поддержки.

Ваша система сетевой защиты – Firewall, должна быть настроена на допуск связи в обе стороны вход и выход, через какой бы порт вы не выбрали соединение. Типично, порт должен быть установлен в положение OPEN/ОТКРЫТ.

- 3. В диалоговом окне **Remote Diagnostics**, выберите сервер ближайший к вашему месторасположению.
- 4. Нажмите **Connect** ( ). Данный тест соединит и сообщит если соединение удалось.
- 5. Нажмите **ОК** ( <del>∨</del>).
- 6. После того как соединение с сервером поддержки установлено, оператор ничего не должен делать далее – принтер автоматически пошлет необходимые сообщения EFI.

## **Профилактическое обслуживание**

Для сохранения вашего принтера в работоспособном состояний и для качественной печати, выполняйте все ежедневные, еженедельные, и периодические процедуры обслуживания содержащиеся в графике.

*Maintenance Log* вашего принтера содержит списки для контроля функций обслуживания вашего принтера. Эти контрольные списки могут помочь вам проследить дату и время выполнения каждой процедуры. После выполнения каждой задачи обслуживания, убедитесь, что сделали запись даты и времени в вашем *Maintenance Log.*

Заполненный должным образом *Maintenance Log* может быть ценным диагностическим ресурсом, для того чтобы помочь представителям технической поддержки EFI, которые в свою очередь помогут вам.

## **Материалы для обслуживания**

Следующие материалы должны быть доступны, для проведения требуемых процедур обслуживания.

- " Защитные от UF излучения очки
- Стандартные защитные очки
- Нитриловые перчатки
- Защитные нарукавники
- " Универсальные ткани для очистки
- " Сертифицированные VUTEk, без ворсовые салфетки
- " Светлое масло (5 весовое, не моющее типа марки 3 в Одном (3-In-One), или аналогичное)
- Изопропиловый (для протирки) спирт
- SCAQMD жидкость для обслуживания

## **Защита от выключения (Lockout/tagout)**

Процедура lockout/tagout предотвращает от любого небрежного подключения энергии к принтеру, в то время как вы работаете/обслуживаете его.

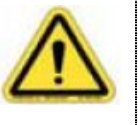

Всегда делайте процедуру lockout/tagout перед выполнением любого обслуживания, или процедуры восстановления (если проводиться процедура записи или проводиться специализированная работа).

- 1. Поверните основной отключающий переключатель в позицию **Off**.
- 2. Установите замок (с ключом или наборным кодом) в пространство находящееся на основном отключающем переключателе.

Для восстановления энергии на принтере, удалите замок и поверните основной отключающий переключатель в позицию **On**.

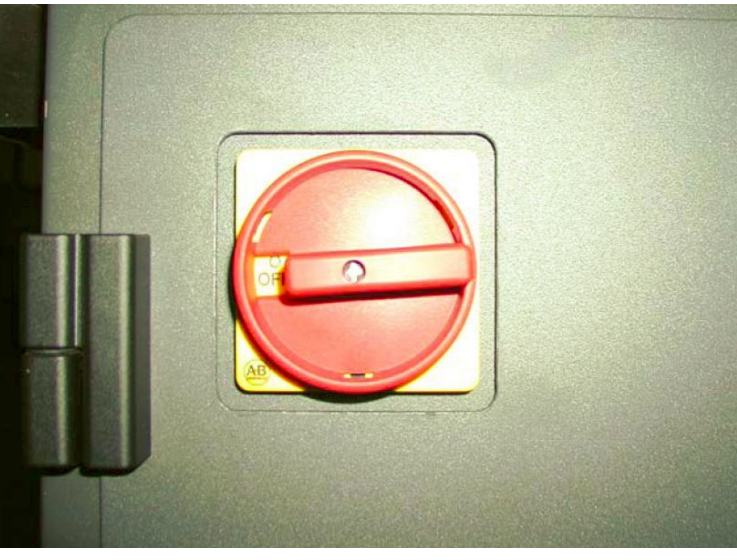

Основной отключающий переключатель в позиции Off

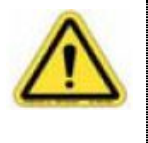

Установка основного отключающего переключателя в положение Off не отключает электричество идущее к этому выключателю. Если работа производится на главном выключателе, принтер должен быть отключен полностью из сети, или напряжение будет присутствовать.

## **Каждые два часа**

- 1. Протирайте поверхность печатных голов с SCAQMD жидкостью обслуживания и EFI – разрешенными салфетками.
- 2. Когда вы закончите, внесите дату, время и ваши инициалы в *Maintenance Log*. Эта процедура занимает приблизительно пять минут.

## **Каждые восемь часов**

Не менее одного раза каждые восемь часов, проверяйте, что работа принтера ведется при оптимальных условиях, выполняя процедуры описанные ниже.

Эти процедуры должны выполняться приблизительно за 10 минут.

1. Очистка и смазывание рельс каретки с использованием светлого на нефтяной основе масла (типа 3 – In – One, или аналогичное).

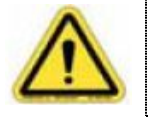

Для предотвращения повреждения подшипников каретки, используйте только светлое на нефтяной основе масло. Не используйте синтетическое масло или распыляемую смазку.

- 2. Проверьте уровень чернил. В меню **Diagnostics**, нажмите **Ink Status**. Используйте уровня чернил в процентах, для оценки количества чернил, требуемых для текущего задания по выводу на печать. Замените если необходимо.
- 3. Когда вы закончите, внесите дату, время и ваши инициалы в *Maintenance Log*.

#### **Очистка и смазка рельс каретки**

Смазывайте рельсы каретки на вашем принтере каждые восемь часов с использованием светлого на нефтяной

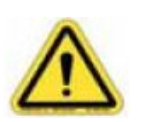

основе масла (типа 3 – In – One, или аналогичное). В некоторых случаях потребуется проводить эту процедуру более часто, в зависимости от режима печати и скорости. Для предотвращения повреждения подшипников каретки, используйте только светлое на нефтяной основе масло. Не используйте синтетическое масло или распыляемую смазку.

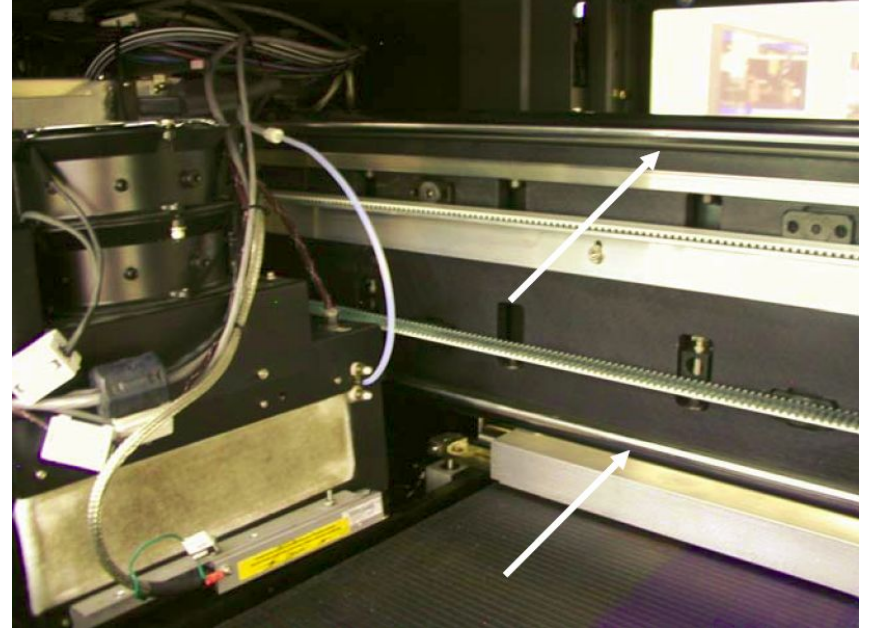

#### **рельсы каретки**

- 1. Очистите поверхность рельс каретки используя чистую без ворсовую салфетку.
- 2. Каретка стоит в левой конечной позиции, нанесите светлое масло (типа 3 – In – One) на без ворсовую салфетку и равномерно протрите поверхность верхней и нижней рельсы каретки.
- 3. В VUTEk User Interface в меню **Service**, нажмите **Service Aids**.
- 4. Из диалогового раздела **Service Aids** выберите **Carriage**

**Maintenance Position, нажмите Maintenance (<sup>\*/\*</sup>) для** передвижения каретки в позицию обслуживания.

5. Нанесите светлое масло на без ворсовую ткань и равномерно протрите поверхность обеих рельс в зоне домашней позиции.

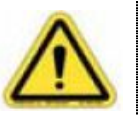

Не лейте масло непосредственно на рельсы. Масло может накапать на материал, или линейку энкодера и может в результате привести к дефектам печати.

- 6. Удалите пылевые кольца на обоих концах рельс каретки. Перед возвращением принтера к работе, протрите различные потеки масла на рельсах. Если присутствуют потеки масла на линейке энкодера протрите изопропиловым спиртом.
- 7. Из VUTEk User Interface в диалоговом окне **Service Aids**  секция **Carriage Maintenance Positions**, нажмите **Home**

 $\left(\blacksquare^\blacktriangleright\right)$  для движения каретки в домашнюю позицию.

## **Ежедневно**

Для сохранения вашего принтера и его работоспособности, в наилучшем виде, это должно очищаться и настраиваться не менее одного раза в день. EFI рекомендует выполнять эти задачи в начали каждого дня.

- 1. Чистка переднего и заднего роликов, прижима материала, при помощи изопропилового спирта.
- 2. Проверка фильтра и водяных капель внутри системы подачи воздуха. Очистите или замените, если требуется.
- 3. Проверка емкости для чернильных отходов. Очистите или замените, если требуется.
- 4. Проверьте уровень растворителя в емкости для растворителя. Наполните если требуется.
- 5. Очистите протирочные/вакуумные платформы используя SCAQMD жидкость для обслуживания.
- 6. Когда вы закончите, внесите дату, время и ваши инициалы в *Maintenance Log*.

#### **Очищающие процедуры**

Ваш принтер серии QS содержит чувствительные к статическому электричеству электронные компоненты и высокоточную систему подачи чернил. Соблюдайте большую осторожность при очистке принтера. Специфические рекомендации для чистки вашего принтера, включают:

- 1. Всегда делайте процедуру lockout/tagout перед очисткой электроники или открытия корпуса каретки.
- 2. Когда чистите поверхность печатных блоков применяйте только EFI – рекомендованные, без ворсовые, высококачественные, салфетки.
- 3. Не используйте воду. Вода может закоротить электронные компоненты а так же вызвать коррозию на механических частях.
- 4. Не используйте кислоту или абразивные продукты.

#### **Еженедельно**

Данные процедуры требуют приблизительно 60 минут для их выполнения.

- 1. Очистка от остатков чернил УФ линз с EFI рекомендованной чистой салфеткой и изопропиловым спиртом.
- 2. Очистка при помощи изопропилового спирта, поверхности световых экранирующих подставок под лампами.
- 3. Проверка фильтров на внешней стороне ламп в механизме каретки. Замените при необходимости.
- 4. Замер зазора головы и проверка высоты каретки. Настройте если требуется.
- 5. Очистка и смазывание рельс механизма чистки и протирки голов, используя светлое масло (типа 3 – In – One).
- 6. Очистка чернильных капель с линейки энкодера с использованием EFI – одобренными салфетками и спиртом.
- 7. Очистка линзы датчика обнаружения материала при помощи чистой без ворсовой ткани или салфетки и изопропилового спирта.
- 8. Когда вы закончите, внесите дату, время и ваши инициалы в *Maintenance Log*.

#### **Осмотр лампы, установка воздушных фильтров**

Каждый корпус лампы имеет два воздушных фильтра, по одному с каждой стороны, которые фильтруют воздух для охлаждения, прежде чем затянуть его в зону размещения лампы. В корпуса ламп воздух затягивается из включенного принтера. Регулярный осмотр и замена фильтров препятствует перегреву в области размещения лампы и самой лампы.

1. Из диалогового раздела **Service Aids** выберите **Carriage** 

**Maintenance Position, нажмите Maintenance (<sup>\*/\*</sup>) для** передвижения каретки в позицию обслуживания.

- 2. Опустите передний ролик прижима материала.
- 3. Визуально осмотрите оба воздушных фильтра на каждом корпусе УФ лампы (итого четыре фильтра).

Мягко выдвинете каждый фильтр по направлению к себе из корпуса лампы. Посмотрите фильтр на просвет и визуально осмотрите его на предмет насыщенностью чернилами. Когда вы не видите света проходящего сквозь фильтр значит этот фильтр загрязнен, замените фильтр.

Фильтры на внутренней части корпуса ламп, могут меняться чаще чем фильтры с внешней стороны.

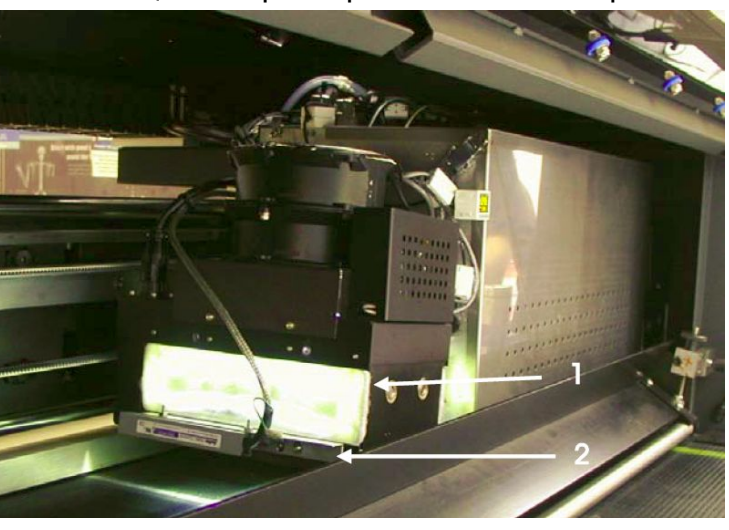

#### Пояснение

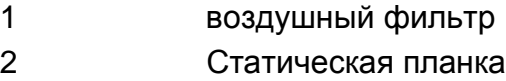

#### **Чистка и смазка рельс механизма чистки и протирки**

Модуль чистки – протирки может застрять, если левая и правая рельса загрязнены и не смазаны. После нескольких дней использования, масло на рельсах стирается и они начинают покрываться чернилами. Если вы столкнулись с проблемой движения модуля чистки – протирки, то вы должны выполнять эту процедуру по возможности чаще.

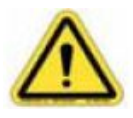

Для предотвращения повреждения подшипников каретки, используйте только светлое на нефтяной основе масло. Не используйте синтетическое масло или распыляемую смазку.

1. Из диалогового раздела **Service Aids** выберите **Carriage** 

**Maintenance Position, нажмите Maintenance (<sup>\*/\*</sup>) для** передвижения каретки в позицию обслуживания.

- 2. Нажмите **Uncap** ( ) для перемещения механизма чистки протирки под крышку.
- 3. Очистите чернильные капли с рельс механизма чистки протирки с помощью чистой, сухой материи. Убедитесь, что очистили рельсы со всех сторон.

В случае необходимости, вы можете использовать спирт или жидкость для обслуживания, чтобы очистить рельсы, или вы можете мягко соскоблить закрепившиеся чернила лезвием.

4. Нанесите малое количество светлого масла (типа 3 – In – One, или аналогичное) для чистки, без ворсовой материей. Протрите тканью равномерно по верхней поверхности правой внутренней и левой внешней рельсам, чтобы нанести тонкую равномерную масленую пленку на рельсы.

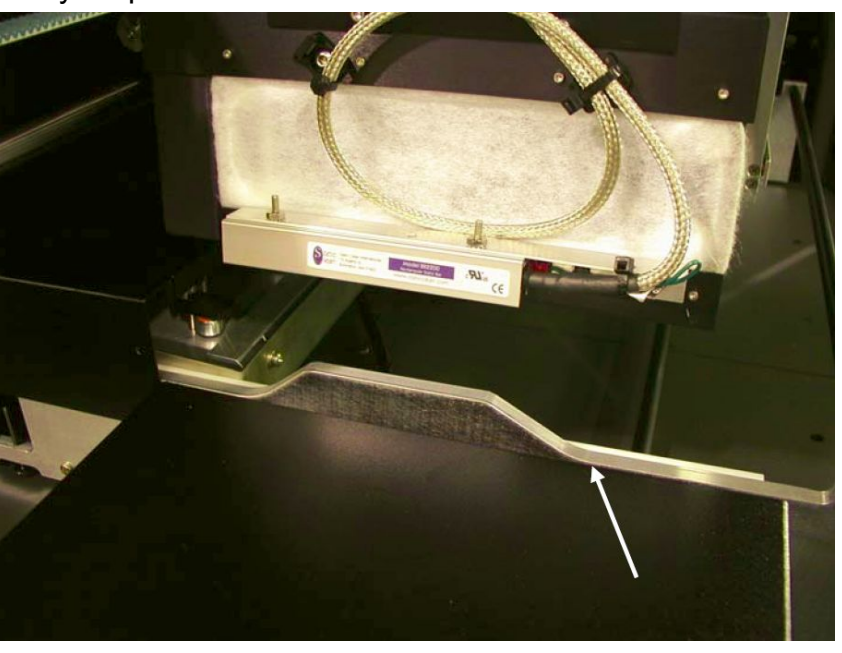

**рельса механизма чистки протирки**

#### **Чистка линзы датчика определения наличия материала**

Нанесите маленькое количество изопропилового (протирочного) спирта на без ворсовую материю и протрите линзу датчика наличия материала.

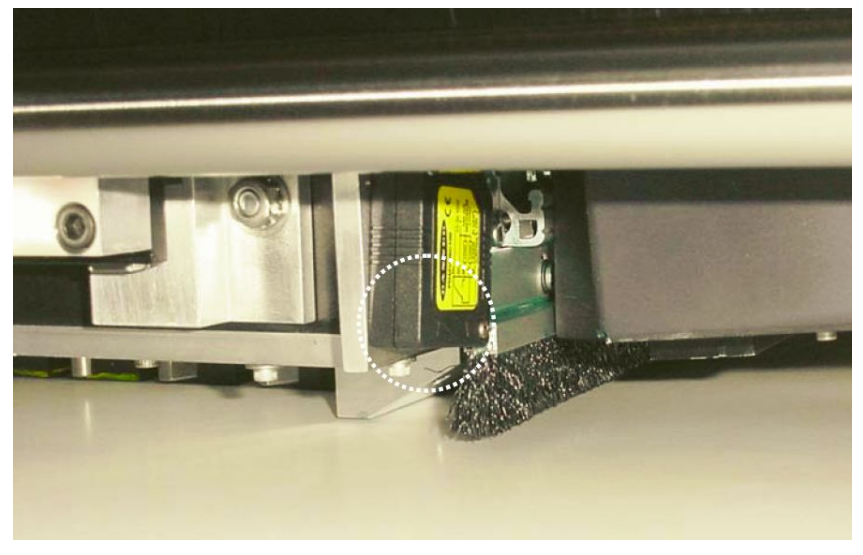

Датчик материала

## **Ежемесячно**

Каждый месяц должны выполняться дополнительная чистка и смазка.

Данные процедуры требуют приблизительно 90 минут для их выполнения.

- 1. Замените емкость для чернильных отходов.
- 2. Осмотрите фильтры с внешней стороны корпуса ламп.
- 3. Очистите устройства снятия статики.
- 4. Проверьте щетки блокировки света на каретке на наличие чернильных наслоений, замените если необходимо.
- 5. Протрите светозащитные щитки на выходной дверце с SCAQMD жидкостью для обслуживания, для удаления пыли и грязи.
- 6. Очистите гибкий пластиковый рукав и поддерживающую полку под ним.
- 7. Когда вы закончите, внесите дату, время и ваши инициалы в *Maintenance Log*.

#### **Замена емкости для чернильных отходов**

Принтеры серии QS имеют встроенный резервуар для чернильных отходов, который по объему может содержать до 3 галлонов чернил и растворителя. При чистке печатных блоков отходы накапливаются в лотке механизма чистки и протирки, далее они стекают в емкость для отходов. Чтобы не допустить переполнения резервуара для отходов, принтер отключит чистку, если резервуар полон.

Резервуар должен освобождаться или заменяться всякий раз, когда вы видите сообщение «waste tank full» (резервуар для отходов полон).

Рекомендуется проверять резервуар для отходов ежедневно, опустошать его или заменять по мере необходимости. Освобождайте резервуар для отходов не менее одного раза в месяц, чтобы препятствовать их высыханию в нем.

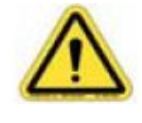

При работе с УФ – закрепляемыми чернилами, всегда одевайте защитные очки, нитриловые перчатки и фартук. Не открывайте резервуар для отходов или не снимайте крышку с дренажных трубок когда идет процесс чистки чернилами или сольвентом.

- 1. Отвинтите крышку с емкости для отходов и удалите её вместе с устройством с поплавковым датчиком от емкости.
- 2. Удалите крышку с новой емкости для отходов и используйте её для запечатывания старого резервуара.
- 3. Удалите старую емкость для отходов.
- 4. Удалите/избавьтесь от старой емкости для отходов или её содержимого, способом соответствующим местным требованиям безопасности и инструкциям экологов.
- 5. Убедитесь что крышка на вентиляционном отверстии емкости для отходов удалена, и отверстие открыто.
- 6. Всуньте устройство с поплавковым датчиком внутрь новой емкости для чернильных отходов и закрутите крышку.

#### **Очистка устройства снятия статики**

Как правило, блоки фильтров статического электричества, чтобы работать с оптимальной эффективностью, они должны очищаться ежемесячно, для удаления пыли и мусора. Статические фильтры, возможно должны очищаться более часто, в зависимости от среды и типов используемы материалов.

- 1. В диалоговом окне VUTEk User Interface в меню **Service** выберите **Service Aids**. В диалоговом разделе **Service Aids** выберите секцию **Carriage Maintenance Position**, нажмите **Maintenance** (<sup>+/\*</sup>) для передвижения каретки в позицию обслуживания.
- 2. Отключите систему УФ ламп.

В диалоговом разделе **UV Lamp Control Diagnostics**, нажмите **Stop Lamps** ( ).

3. Отключите блок питания линеек статических фильтров находящихся позади и в верхней части каретки.

Выключатель горит красным светом если он включен.

- 4. Используя маленькую медную щетку, слегка почистите слот в котором находятся острые штырьки (под линейкой фильтра), пока слот со штырьками не освободятся от пыли и грязи.
- 5. Очистите вакуумом любой оставшийся мусор.
- 6. Используйте зеркало для осмотра штырьков, они должны быть чистые и свободные от мусора.

7. Повторите шаги с 3 по 6 для работы со статической линейкой на корпусе второй лампы.

![](_page_53_Picture_2.jpeg)

Пояснение

1 Статическая линейка

2 Штырьки

#### **Обслуживание гибкого пластикового рукава и опоры под ним**

Как часть ежемесячного обслуживания, гибкий пластиковый рукав и опора под ним, должны быть очищены пылесосом. Это поможет сохранить пластиковый рукав и его содержимое в чистоте и удалит следы чернил, обе причины приводят к загрязнению отпечатка.

- 1. Отключите принтер.
- 2. Поднимите верхнюю заднюю дверь для обеспечения доступа к пластиковому рукаву и поддерживающей полки.
- 3. Аккуратно переместите каретку к правой стороне ременного конвейера материала.
- 4. Используя пылесос, полностью очистите пластиковый рукав.
- 5. Начав с одного конца пластикового рукава, осторожно поднимите пластиковый рукав и очистите поддерживающую полку, при помощи пылесоса.

![](_page_53_Picture_13.jpeg)

Не используйте сжатый воздух для продувки пластикового рукава и поддерживающей полки. Данное действие приведет к воздушному загрязнению и может повредить при дыхании, а так же загрязнить другие области принтера.

![](_page_54_Picture_1.jpeg)

Устройство гибкого рукава

## **Ежеквартально**

Каждые три месяца (ежеквартально) должна выполняться дополнительная чистка.

Данные процедуры требуют приблизительно 90 минут для их выполнения.

![](_page_54_Picture_6.jpeg)

При работе с УФ – закрепляемыми чернилами, всегда одевайте защитные очки, нитриловые перчатки и фартук. Не открывайте резервуар для отходов или не снимайте крышку с дренажных трубок когда идет процесс чистки чернилами или сольвентом.

- 1. Удалите пыль из блоков питания, серво контроллеров, и корпусных вентиляторов.
- 2. Очистите чернильные капли с линз, рефлекторов, и ламп в корпусах УФ ламп.
- 3. Когда вы закончите, внесите дату, время и ваши инициалы в *Maintenance Log*.

#### **Удаление пыли**

Пыль осевшая на электронные узлы принтера может вызвать непостоянные проблемы, которые могут привести к дефектам печати или временным простоям принтера. Поскольку пыль накапливается естественно, через какой то промежуток времени, важно ежеквартально очищать электрический отсек. Если вы столкнулись с существенно большим количеством пыли, то необходимо выполнять эту процедуру более часто.

- 1. Выполните процедуру lockout/tagout.
- 2. Откройте электрический отсек и отсек постоянного напряжения.
- 3. Используя пылесос, осушенный воздух компрессора, удалите пыль с компонент в электрическом отсеке начиная работу сверху и завершая её внизу.
- 4. Очистите в каждом отсеке два вентиляционных фильтра. Если требуется, замените фильтры.
- 5. Проверьте все электрические разъемы на предмет надежного соединения.
- 6. Закройте двери доступа в электрический отсек.
- 7. Включите принтер и проверьте работоспособность всех систем.

#### **Чистка корпуса лампы**

Через какое то время, чернильные капли могут осаждаться и наращиваться на внутренней части линз и лицевой поверхности защитных шторок ламп. Для обеспечения адекватной подачи закрепляющего излучения подаваемого на отпечаток, требуется проводить периодическую чистку, для удаления чернил.

- 1. В диалоговом окне VUTEk User Interface в меню **Service** выберите **Service Aids**. В диалоговом разделе **Service Aids** выберите секцию **Carriage Maintenance Position**, нажмите **Maintenance** (<sup>+*P*+</sup>)</sub> для передвижения каретки в позицию обслуживания.
- 2. Положите кусок материала под каретку, чтобы блокировать чернила, которые могут накапать из печатных блоков.
- 3. Отключите принтер и выполните процедуру lockout/tagout.
- 4. Подождите пока устройства ламп остынут до комнатной температуры.
- 5. Оденьте без ворсовые хлопковые перчатки, и удалите кварцевую линзу/стекло. Очистите стекло, лампу и отражатель при помощи спирта. Любые чернильные пятна на кварцевой линзе/стекле должны быть вымыты в горячей мыльной воде. Будьте аккуратны и не повредите покрытие на кварцевом стекле/линзе.

![](_page_55_Picture_10.jpeg)

Для чистки кварцевых линз используйте только изопропиловый спирт. Не используйте растворитель для чистки голов для чистки линз закрепляющих ламп (это действие может повредить специальное покрытие).

- 6. Остаток чернил после чистки, удалите используя чистую ткань без ворса, увлажненную спиртом для очистки.
- 7. Очистите лампу и отражатель с помощью спирта для очистки.
- 8. Повторите шаги со 2 по 7 для чистки другого корпуса лампы.

#### **Каждые шесть месяцев**

Каждые шесть месяцев (раз в пол года) должны выполняться дополнительная чистка и смазка.

Эти процедуры займут приблизительно три часа на их выполнение.

![](_page_55_Picture_18.jpeg)

При работе с УФ – закрепляемыми чернилами, всегда одевайте защитные очки, нитриловые перчатки и фартук. Не открывайте резервуар для отходов или не снимайте крышку с дренажных трубок когда идет процесс чистки чернилами или сольвентом.

- 1. Замена фильтров в чернильных линиях производиться каждые шесть месяцев, или раньше если вы увидели сообщение «Ink Fill Error» а контейнер с чернилами еще полон.
- 2. Наложение высокотемпературной смазки на механизм управления защитными заслонками ламп.
- 3. Замена фильтра в линии подачи растворителя в станции восстановления печатных голов.
- 4. Замена чистящего уловителя чернил.
- 5. Когда вы закончите, внесите дату, время и ваши инициалы в *Maintenance Log*.

#### **Замена фильтров в чернильных линиях**

Фильтры в чернильных линиях находящиеся в чернильном отсеке нуждаются в замене один раз каждые шесть месяцев.

Только EFI – одобренные чернильные фильтры используются в серии QS. Использование других типов фильтров может привести к серьезному повреждению печатных блоков и прекращению гарантии.

![](_page_56_Picture_9.jpeg)

Грязная жидкость значительно уменьшит эффективность очистки в станции чистки и может повредить печатные блоки.

- 1. Выполните процедуру lockout/tagout.
- 2. Откройте двери доступа в чернильный отсек.

![](_page_56_Picture_13.jpeg)

Вы должны использовать защитные перчатки, сделанные из нитриловой резины, защитные нарукавники, фартук, очки с боковой защитой при работе в чернильном отсеке.

- 3. Удалите фильтр из клипсы.
- 4. Расположите тряпку под фильтром в чернильной линии, который вы собираетесь заменить.

Фильтр будет наполнен чернилами; цель этой тряпки впитать любые капли.

- 5. На фильтре отсоедините одну из чернильных трубок, и подключите её к новому фильтру. Трубка должна быть присоединена к новому фильтру точно так же как она была подсоединена к старому фильтру.
- 6. Отсоедините вторую чернильную линию от старого фильтра и подсоедините к новому фильтру.
- 7. Избавьтесь от старого фильтра. Осторожно! Старый фильтр может быть полон чернил, которые если выльются, могут загрязнить чернильный отсек.
- 8. Установите новый фильтр в поддерживающую клипсу.
- 9. Замените оставшиеся фильтры для чернил.
- 10. Включите принтер.

11. Поскольку фильтр нужно заполнить, система может показать «fill time out» или «ink filter error». Удаляйте ошибку пока наполняется фильтр.

#### **Наложение высокотемпературной смазки**

- 1. В диалоговом окне VUTEk User Interface в меню **Service** выберите **Service Aids**. В диалоговом разделе **Service Aids** выберите секцию **Carriage Maintenance Position**, нажмите **Maintenance** (<sup>+/\*+</sup>) для передвижения каретки в позицию обслуживания.
- 2. Положите кусок материала под каретку, чтобы блокировать чернила, которые могут накапать из печатных блоков.
- 3. Каждые шесть месяцев наносите высокотемпературную смазку на механизм управления защитными заслонками ламп.
- 4. Удалите блок лампы из каретки.
- 5. Удалите концевую крышку из блока лампы.
- 6. Нанесите высоко температурную смазку на винты крепления приводных рычагов от защитных заслонок лампы.

![](_page_57_Picture_9.jpeg)

Винты рычажного привода

#### **Замена чистящего уловителя чернил**

- 1. Выполните процедуру lockout/tagout.
- 2. Откройте двери отсека отходов.
- 3. Удалите уловитель чернил чистки.
	- Отвинтите крышку, придерживая кольцо, аккуратно потяните крышку и шланги с трубками из чернильного уловителя.
- 4. Удалите чернила в соответствии с вашими местными инструкциями.
- 5. Разместите новый уловитель чернил в отсек отходов и аккуратно всуньте шланги и трубки в уловитель.

Будьте внимательны, чтобы не позволить образованию петель на трубках, во время засовывания их в уловитель.

6. Завинтите предохранительное кольцо на новом уловителе чернил.

## **Ежегодно**

Каждые 12 месяцев (ежегодно) должны выполняться дополнительная чистка и смазка.

Эти процедуры займут приблизительно один час на их выполнение. 

![](_page_58_Picture_6.jpeg)

При работе с УФ – закрепляемыми чернилами, всегда одевайте защитные очки, нитриловые перчатки и фартук. Не открывайте резервуар для отходов или не снимайте крышку с дренажных трубок когда идет процесс чистки чернилами или сольвентом.

- 1. Замените конечный фильтр на каретке.
- 2. Когда вы закончите, внесите дату, время и ваши инициалы в *Maintenance Log*.

#### **Замена конечного фильтра**

- 1. Нажмите Shutdown ( $\bigcirc$ ). Когда процедура выключения завершена, снимите питание с принтера.
- 2. Выполните процедуру lockout/tagout.
- 3. Удалите крышку с каретки для обеспечения доступа до конечных фильтров на нижней части каждой вторичной красочной емкости (три фильтра для каждого цвета).
- 4. Положите материал под удаляемый фильтр.
- 5. Надавите на металлическую кнопку на фильтре и осторожно потяните фильтр из вторичной чернильной емкости.
- 6. Поверните соединитель на фильтре для размыкания фильтра и трубки.
- 7. Удалите старый фильтр и избавьтесь от него в соответствии с инструкциями.
- 8. Установите новый фильтр. Поверните соединитель на фильтре для соединения фильтра и чернильной трубки.
- 9. Надавите фильтром внутрь разъема на вторичной чернильной емкости пока металлическая кнопка не кликнет и замкнет фильтр в позиции.
- 10. Повторите шаги с 5 по 9 как того требует замена каждого конечного фильтра.
- 11. Запустите принтер и проверьте соединения.
- 12. Проведите чистку растворителем на 5 секунд для всех цветов, проверьте утечку.
- 13. Установите крышку каретки.
- 14. Выполните процедуру запуска.

## **Выключение и перезапуск оборудования**

![](_page_59_Picture_2.jpeg)

Очищайте механизм вакуумной чистки и поверхность печатных блоков при выключении и каждые два часа печати это обязательно для надлежащего обслуживания печатных блоков.

**Режим «сна» или выключение**

Используйте процедуру sleep/сна, когда вы планируете не пользоваться принтером на период менее 24 часов. Если вы нуждаетесь в выключении принтера более чем на 24 часовой период, то используйте процедуру выключения.

#### **Sleep/Сон (менее чем на 24 часа)**

- 1. Напечатайте тест состояния печатных сопел и поставьте на нем дату и время. Сохраните тест в ваших записях.
- 2. В меню **Service** в VUTEk User Interface, нажмите **Service Aids**.
- 3. В диалоговом разделе **Service Aids** выберите секцию **Carriage Maintenance Position**, нажмите **Maintenance**

(<sup>+/+</sup>) для передвижения каретки в позицию обслуживания.

- 4. Очистите станцию вакуумной чистки с помощью SCAQMD – жидкостью для обслуживания и чистящими салфетками. Удалите чернила с вакуумных сопел.
- 5. Нажмите **Maintenance** (<sup>1+</sup>) для движения каретки в позицию обслуживания.
- 6. В диалоговом окне **Service Aids** в секции **Carriage Maintenance Position**, нажмите **Home** ( $\left| \cdot \right|$ ) для движения каретки в домашнюю позицию.
- 7. Очистите печатные блоки используя SCAQMD жидкость для обслуживания и чистящую салфетку.
- 8. Нажмите Sleep/Wake  $\left( \frac{1}{2} \right)$ . Лампы отключаться и начнут охлаждаться.

#### **Выключение (более чем 24 часа)**

- 1. Напечатайте тест состояния печатных сопел и поставьте на нем дату и время. Сохраните тест в ваших записях.
- 2. В меню **Service** в VUTEk User Interface, нажмите **Service Aids**.
- 3. В диалоговом разделе **Service Aids** выберите секцию **Carriage Maintenance Position**, нажмите **Maintenance**

(<sup>+/+</sup>) для передвижения каретки в позицию обслуживания.

- 4. Очистите станцию вакуумной чистки с помощью SCAQMD – жидкостью для обслуживания и чистящими салфетками. Удалите чернила с вакуумных сопел.
- 5. В VUTEk User Interface в диалоговом окне **Service Aids** в секции **Carriage Maintenance Position**, нажмите **Home** (<sup>1</sup>) для движения каретки в домашнюю позицию.

6. В VUTEk User Interface, нажмите Shutdown ( $\Box$ ).

Лампы выключаться и продолжат охлаждаться.

Платформа чистки-протирки переместиться, чтобы закрыть печатные блоки. После того как печатные блоки будут закрыты, принтер запустит программу чистки растворителем приблизительно по 15 секунд на цвет.

Если вы не планируете использовать принтер в период больше чем 24 часа, сделайте три 30 – секундные чистки растворителем а затем проведите процедуру выключения, для гарантии полного удаления чернил из печатных блоков.

- 7. Очистите печатные блоки с помощью SCAQMD жидкостью для обслуживания и чистящими салфетками.
- 8. После того как принтер закончит все процедуры выключения, нажмите зеленую кнопку включения/выключения для отключения принтера.

#### **Перезапуск принтера**

Существуют две процедуры перезапуска: Используйте процедуру пробуждения, когда вы перезапускаете принтер после его бездействия в период менее 24 часов (использовали процедуру sleep), используйте процедуру перезапуска когда вы перезапускаете принтер после того, как он был выключен более чем на 24 часа (использование процедуры выключения).

#### **Пробуждение (после того как принтер не работал более чем 24 часа)**

- 1. Нажмите Sleep/Wake  $(\mathbb{F})$ .
- 2. Выполните ежедневное обслуживание принтера.
- 3. Увлажненной жидкостью для обслуживания, салфеткой протрите печатные головы.
- 4. Выполните от 5 до 10 секунд, чистку чернилами.
- 5. Начните печатать.

#### **Перезапуск (после длительной остановки, более 24 часов)**

Это такая же процедура как и начало запуска принтера (страница 9).

- 1. Включите принтер.
- 2. Выполните ежедневное обслуживание принтера.
- 3. Выполните чистку один или два раза.

В листе **service**, выберите **Startup** и нажмите **Purge All**  $0.444$ 

- 4. Чистка чернилами всех цветов на 20 секунд для удаления кондиционера из голов.
- 5. Увлажненной жидкостью для обслуживания, салфеткой протрите печатные головы.
- 6. Напечатайте семпл теста состояния печатных голов.

## **Запуск интерфейса пользователя VUTEk (VUI)**

При нормальной работе, VUI запуститься, поскольку является частью стандартной подпрограммы автоматического запуска. После того как вы включили принтер, VUI стартует без участия пользователя. При нестандартных условиях, VUI может не быть в состоянии запуститься, или ошибка может привести к закрытию VUI.

В ручную запустите VUI, двойным нажатием на иконку  $\left( \mathscr{F} \right)$ VUTEk User Interface на рабочем столе.

## **Управление материалами для печати**

Ваш принтер серии QS способен печатать на широком спектре материалов. Как и с любым принтером, существуют некоторые крайности, о которых вы должны знать при выборе материалов для печати.

![](_page_62_Picture_694.jpeg)

Примечание: меньший максимальный вес рулона для принтера QS 3200 при ширине рулона до 54" (132.2 см), более высокий максимальный вес рулона при его ширине 126" (320 см). Более широкий рулон может быть более тяжел, так как его большой вес распределен по всей длине вала с воздушным ядром.

![](_page_62_Picture_5.jpeg)

Опасность подъема!

Рулоны с материалом очень тяжелые. Поднимайте их осторожно, используя при этом помощь, так же используйте механические подъемники.

## **Хранение материалов**

Вы будете должны выделить дополнительную площадь для того чтобы хранить чернила и печатные материалы для принтера. Чернила и печатные материалы должны храниться в контролируемой среде, с температурой в комнате в пределах 68<sup>0</sup>F и 85<sup>0</sup>F (от 20<sup>0</sup> C до 30<sup>0</sup> C) и относительной влажности в пределах 30 % и 80 %. Содержите область для хранения всегда чистой и сухой.

Если твердый материал не плоский, то каретка может удариться о материал и повредить печатные головы.

*Жесткий листовой материал по возможности должен храниться плоским*. Даже цементные полы могут быть неровными и искривлять поверхность штабеля и создавать вмятины на штабеле роликов. Хранение плоского штабеля на специальной конструкции из мощной древесины – поддонах или фанере. Для хранения ролевых материалов на стойках, кладите рулоны внутрь половинок картонных труб, в которых перевозится материал.

Материалы обработанные коронарным разрядом или плазмой, должны храниться полностью обернутыми, в их оригинальную упаковку. Контакт материала с воздухом, приведет к ухудшению качества его поверхности. Область хранения должна быть свободна от экстремальных температур, грязи и влажности.

## **Обработка материалов**

Множество печатных материалов могут улучшить адгезию после очистки из изопропиловым спиртом и без ворсовой тканью.

К примеру, используя изопропиловый спирт для чистки материалов с подложками. Материал имеет обыкновение удерживать остатки подложки, что ухудшает адгезию. Жир и масло, оставшееся после обработки и некоторых производственных процессов могут действовать подобным образом. Хлопковые перчатки могут быть необходимы для препятствия попадания отпечатков пальцев и масла на поверхность материала.

![](_page_63_Picture_5.jpeg)

Для листовых материалов, искривляются в процессе печати, уменьшают интенсивность закрепления, пока материал не положат на пол. Тепло может повлиять на очень тонкий листовой материал (менее чем 0.030" [0.762 мм]) и заставить его приподняться от вакуумного стола. Медленно уменьшите уровень закрепляющей энергии, пока это не остановиться. Как только вы определили, повторно проверьте закрепление и адгезию.

Поскольку высокая плотность чернил кратковременно усиливает теплоту на материале, удержание чернил позади движения может быть полезным.

Рулонная подача тонкой пластмассы и пленок альтернатива плоским листам. Рулонная подача обеспечивает «встроенную» основу между каждой печатью, и контакт большей поверхностью материала с вакуумным столом.

#### **Равномерность материала**

![](_page_63_Picture_10.jpeg)

Твердые материалы используются на вашем принтере серии QS должны быть безупречно плоскими. Толщина и характеристики плоскости этих материалов не должен превышать 75% существующего печатного зазора.

К примеру, типичный зазор печати 0.060" (1.524мм) требует, чтобы твердый материал допускал плоскость/толщину не превышая 0.045" (1.143 мм) – или приблизительно 5% печатного зазора.

Высококачественные подложки – основной фактор при получении печати отличного качества. Это важно работать с хорошими материалами, хранение, обработка материалов до печати так же могут повлиять на качество отпечатка.

Храните материал чистым и сухим. Загрязненная поверхность может уменьшить адгезию чернил, так что поверхность листов должна быть чистая и работа с листами

должна проводиться в перчатках. Удалите отпечатки пальцев и другие загрязнения с поверхности чистой, сухой тряпкой.

#### **Рекомендации для твердых и гибких материалов**

![](_page_64_Picture_3.jpeg)

Большинство пластиковых материалов в листовой или рулонной форме. Чтобы понимать различия между гибкими и твердыми материалами для использования на вашем принтере серии QS используйте рекомендацию ниже.

#### **Твердый материал**

Материалы толщиной 0.050" (1,270 мм) и более во всех случаях приняты как твердые материалы. Стопка 0.050" (1,270 мм) и более толстых материалов не подходит, для использования в виде рулона, поскольку он имеет малый радиус изгиба и сохранил бы память от рулона, взывая удары по головам.

#### **Гибкий материал**

Материалы толщиной 0.030" (0.762 мм) или более тонкие, гибкие материалы. В то время как доступность в листовой форме, лучше чем в рулонной.

#### **Твердый/гибкий материал**

Материалы с толщиной в диапазоне от 0.050" до 0.030" (1.270 до 0.762 мм), находятся в переходной зоне между гибкими и твердыми материалами. Материалы толщиной 0.040" (на 1.016 мм) попадают в эту область. Вы должны определить, является ли специфика материала подходящей для использования. Рассчитайте продуктивность и качество изображения при выборе способа/механизма подачи.

– конец –